# **ibaPADU-8-M**

Parallel-Analog-Digital-Umsetzer für schnelle Messungen

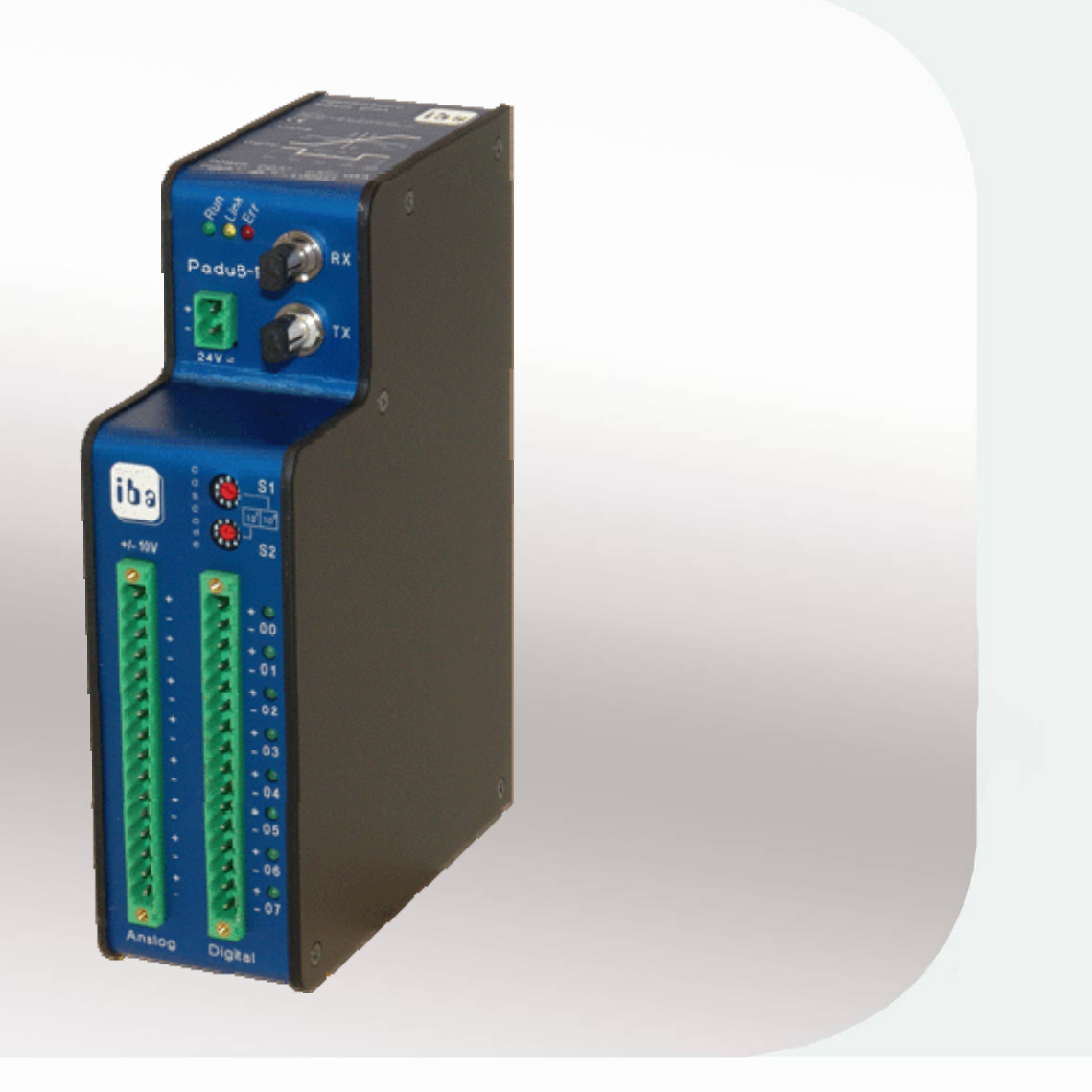

# Handbuch

Ausgabe 1.9

Messtechnik- und Automatisierungssysteme

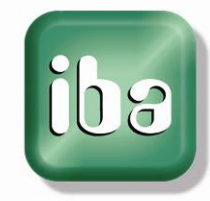

#### **Hersteller**

iba AG

Königswarterstr. 44

90762 Fürth

**Deutschland** 

#### **Kontakte**

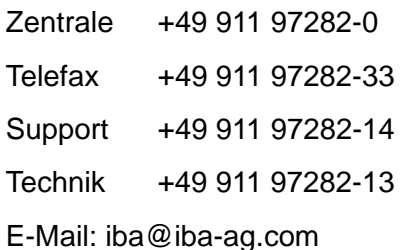

Web: www.iba-ag.com

Weitergabe sowie Vervielfältigung dieser Unterlage, Verwertung und Mitteilung ihres Inhalts sind nicht gestattet, soweit nicht ausdrücklich zugestanden. Zuwiderhandlungen verpflichten zu Schadenersatz.

© iba AG 2013, alle Rechte vorbehalten.

Der Inhalt dieser Druckschrift wurde auf Übereinstimmung mit der beschriebenen Hard und Software überprüft. Dennoch können Abweichungen nicht ausgeschlossen werden, so dass für die vollständige Übereinstimmung keine Garantie übernommen werden kann. Die Angaben in dieser Druckschrift werden jedoch regelmäßig aktualisiert. Notwendige Korrekturen sind in den nachfolgenden Auflagen enthalten oder können über das Internet heruntergeladen werden.

Die aktuelle Version liegt auf unserer Website www.iba-ag.com zum Download bereit.

#### **Schutzvermerk**

Windows® ist eine Marke und eingetragenes Warenzeichen der Microsoft Corporation. Andere in diesem Handbuch erwähnte Produkt- und Firmennamen können Marken oder Handelsnamen der jeweiligen Eigentümer sein.

#### **Zertifizierung**

Das Produkt ist entsprechend der europäischen Normen und Richtlinien zertifiziert. Dieses Produkt entspricht den allgemeinen Sicherheits- und Gesundheitsanforderungen.

Weitere internationale landesübliche Normen und Richtlinien wurden eingehalten.

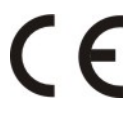

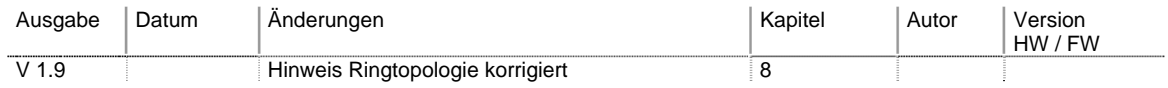

the

# Inhaltsverzeichnis

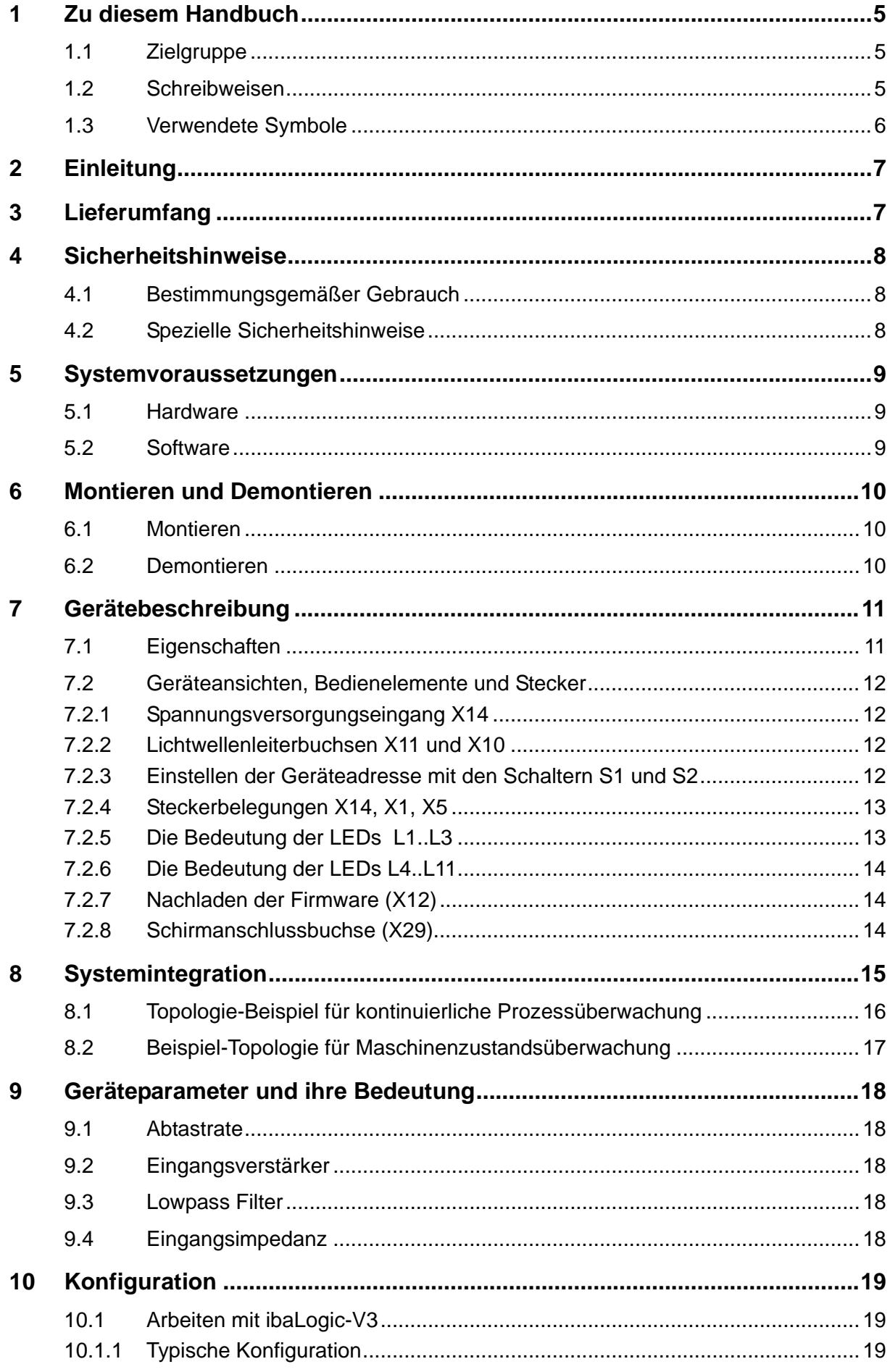

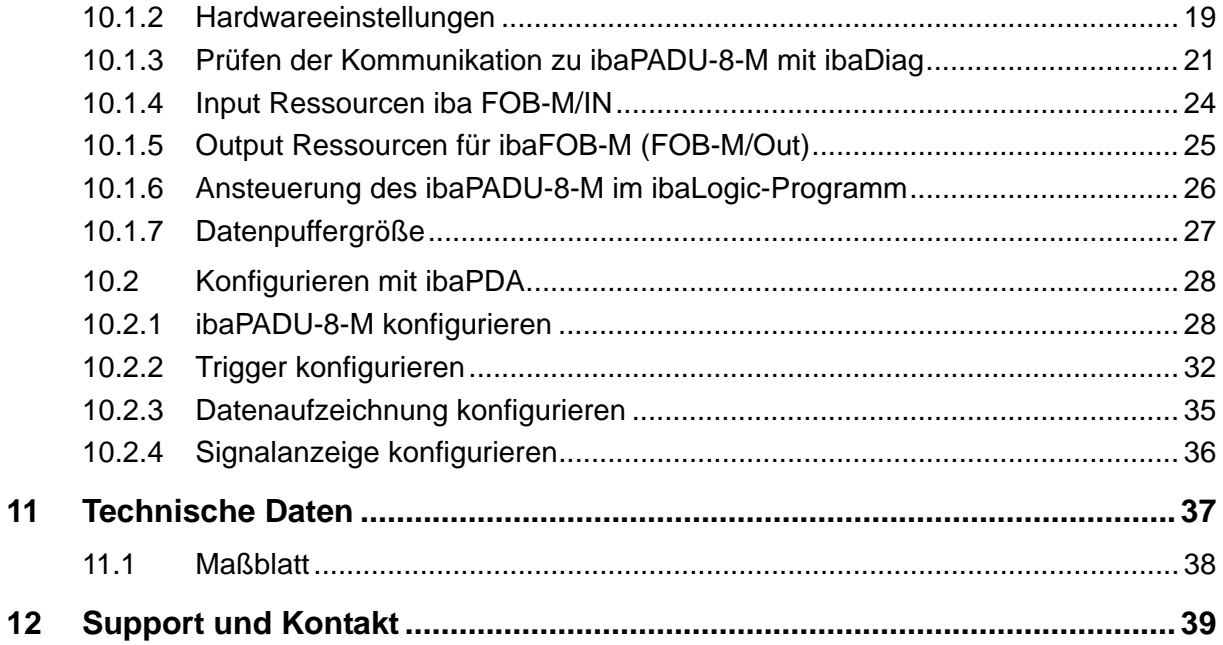

## <span id="page-4-0"></span>**1 Zu diesem Handbuch**

Dieses Handbuch beschreibt den Aufbau, die Anwendung und die Bedienung des Gerätes ibaPADU-8-M.

## <span id="page-4-1"></span>**1.1 Zielgruppe**

Im Besonderen wendet sich dieses Handbuch an ausgebildete Fachkräfte, die mit dem Umgang mit elektrischen und elektronischen Baugruppen sowie der Kommunikationsund Messtechnik vertraut sind. Als Fachkraft gilt, wer auf Grund seiner fachlichen Ausbildung, Kenntnisse und Erfahrungen sowie Kenntnis der einschlägigen Bestimmungen die ihm übertragenen Arbeiten beurteilen und mögliche Gefahren erkennen kann.

## <span id="page-4-2"></span>**1.2 Schreibweisen**

In diesem Handbuch werden folgende Schreibweisen verwendet:

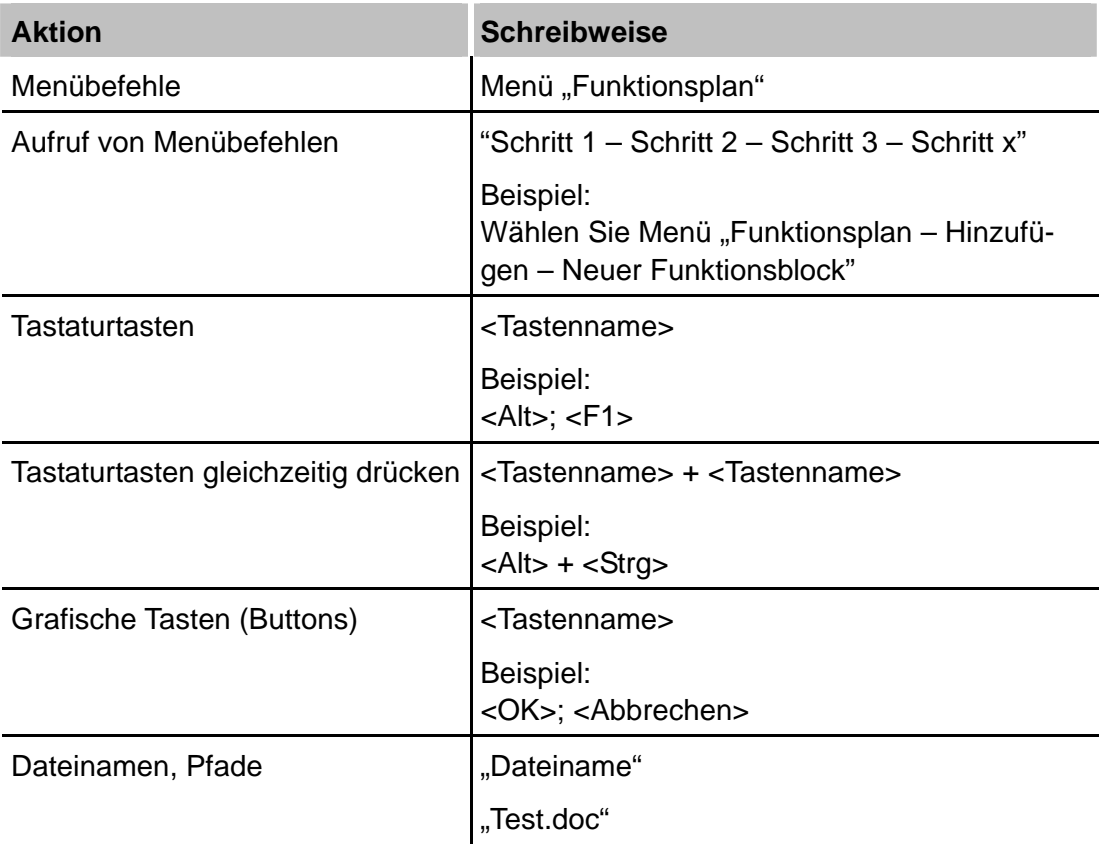

## <span id="page-5-0"></span>**1.3 Verwendete Symbole**

Wenn in diesem Handbuch Sicherheitshinweise oder andere Hinweise verwendet werden, dann bedeuten diese:

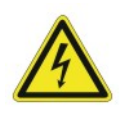

#### **Gefahr! Stromschlag!**

Wenn Sie diesen Sicherheitshinweis nicht beachten, dann droht die unmittelbare Gefahr des Todes oder schwerer Körperverletzung durch einen Stromschlag!

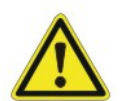

## **Gefahr!**

Wenn Sie diesen Sicherheitshinweis nicht beachten, dann droht die unmittelbare Gefahr des Todes oder der schweren Körperverletzung.

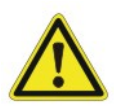

## **Warnung!**

Wenn Sie diesen Sicherheitshinweis nicht beachten, dann droht die mögliche Gefahr des Todes oder schwerer Körperverletzung!

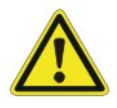

#### **Vorsicht!**

Wenn Sie diesen Sicherheitshinweis nicht beachten, dann droht die mögliche Gefahr der Körperverletzung oder des Sachschadens!

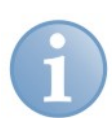

## **Hinweis**

Ein Hinweis gibt spezielle zu beachtende Anforderungen oder Handlungen an.

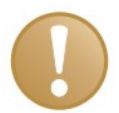

#### **Wichtiger Hinweis**

Hinweis, wenn etwas Besonderes zu beachten ist, z . B. Ausnahmen von der Regel.

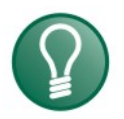

## **Tipp**

Tipp oder Beispiel als hilfreicher Hinweis oder Griff in die Trickkiste, um sich die Arbeit ein wenig zu erleichtern.

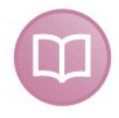

#### **Andere Dokumentation**

Verweis auf ergänzende Dokumentation oder weiterführende Literatur.

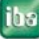

## <span id="page-6-0"></span>**2 Einleitung**

Das Gerät ibaPADU-8-M (**P**arallel-**A**nalog-**D**igital-**U**msetzer **8 M**ultiplexed) dient zur Erfassung schneller Analogsignale bis zu 25 kHz pro Kanal.

Das Gerät eignet sich speziell für folgende Applikationen

- O Optimierung von Antriebsregelkreisen
- Überwachung von Elektrizitätsversorgungseinrichtungen
- □ Schwingungsüberwachung von Maschinen
- □ Ratter- und Exzentrizitätsanalysen
- Sonstige dynamische Prozesse, bei denen eine schnelle Analogsignalverarbeitung erforderlich ist.

Da hierzu oft eine Vielzahl stationärer Signale nur zu gewissen Zeitpunkten zu betrachten sind, wird ibaPADU-8-M im so genannten Multiplexmodus betrieben, d. h. immer ein Gerät eines Lichtwellenleiterstranges wird aktiviert und ist damit online. Je nach Leistungsfähigkeit des verwendeten Rechners können bis zu vier Geräte (d. h. 32 Analog- plus 32 Binärkanäle) maximal gleichzeitig online sein, bei Einsatz einer iba-FOB-4i-S-Karte mit vier LWL-Strängen.

Pro Strang können maximal 96 ibaPADU-8-M-Geräte angeordnet werden. Damit ergibt sich pro Strang eine Gesamtanzahl möglicher Kanäle (jeweils analog und binär) von  $96 \times 8 = 768.$ 

Bei Ausnutzung einer ibaFOB-4i-S-Karte und Aufbau von vier LWL-Strängen ergibt sich eine maximale Kapazität von 2 x 4 x 96 x 8 = 6.144 Kanälen insgesamt (analog und binär).

Um einen guten Dynamikumfang bzw. Signal-Rauschabstand der Messsignale zu gewährleisten, ist jeder Kanal mit einem 14-Bit A/D-Wandler ausgestattet.

## <span id="page-6-1"></span>**3 Lieferumfang**

Überprüfen Sie nach dem Auspacken die Vollständigkeit und Unversehrtheit der Lieferung.

Im Lieferumfang sind enthalten:

- ibaPADU-8-M-Gerät mit 2-poligem Phoenix Klemmstecker
- ibaPADU-8-M-Gerätedokumentation
- Je einen Phoenix-Terminalblock für die Analogeingänge und die Binäreingänge als Beipack

## <span id="page-7-0"></span>**4 Sicherheitshinweise**

# <span id="page-7-1"></span>**4.1 Bestimmungsgemäßer Gebrauch**

Das Gerät ist ein elektrisches Betriebsmittel. Dieses darf nur für folgende Anwendungen verwendet werden:

- □ Messdatenerfassung und Messdatenanalyse
- Automatisierung von Industrieanlagen
- □ Anwendungen von ibaSoftware-Produkten (ibaPDA-V6, ibaLogic-V4 u. a.) und ibaHardware-Produkten

Das Gerät darf nur wie im Kapitel "Technische Daten" angegeben ist, eingesetzt werden.

# <span id="page-7-2"></span>**4.2 Spezielle Sicherheitshinweise**

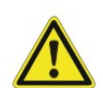

# **Vorsicht!**

Öffnen Sie nicht das Gerät!

Im Gerät sind keine zu wartende Bauteile enthalten.

Mit dem Öffnen des Gerätes verlieren Sie Ihren Garantieanspruch.

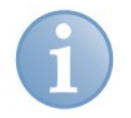

## **Hinweis**

## **Reinigung**

Verwenden Sie für die Reinigung des Gerätes ein trockenes oder leicht feuchtes Tuch.

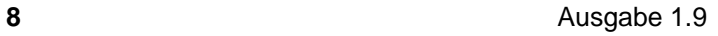

## <span id="page-8-0"></span>**5 Systemvoraussetzungen**

## <span id="page-8-1"></span>**5.1 Hardware**

- IBM-kompatibler PC mit:
	- 500 MHz Double Pentium III oder besser.
	- mindestens ein freier Slot für eine ibaFOB-Karte
	- **128 MB RAM**
	- und ab 19 GB Harddisk
- Eine der folgenden LWL-Schnittstellenkarten im PC
	- **·** ibaFOB-io-S oder
	- $\blacksquare$  ibaFOB-4i-S + ibaFOB-4o
	- ibaFOB-io-D oder ibaFOB-io-Dexp
	- ibaFOB-2io-D oder ibaFOB-2io-Dexp
	- ibaFOB-4i-D oder ibaFOB-4i-Dexp und ibaFOB-4o.
	- **·** ibaFOB-io-ExpressCard (für Notebook)

# <span id="page-8-2"></span>**5.2 Software**

- Onlinepakete
	- Signalmanager (Soft-PLC) ibaLogic (ab V3.60) oder
	- ibaScope (ab Version 3.0.01), schnelles Messwerterfassungssystem oder
	- **·** ibaPDA-V6 (ab Version 6.15.0) oder
	- ibaChatter (iba America, LLC, [www.iba-ag.com\)](http://www.iba-ag.com/)
- Analysepakete
	- ibaAnalyzer (ab V2.50)

## <span id="page-9-0"></span>**6 Montieren und Demontieren**

## <span id="page-9-1"></span>**6.1 Montieren**

- **1.** Führen Sie den Hutschienen-Clip an der Rückseite des Gerätes oben in die Hutschiene ein.
- **2.** Drücken Sie das Gerät nach unten-hinten und lassen es in die Hutschiene einrasten.
- **3.** Schließen Sie die Spannungsversorgung(-en) und die Lichtwellenleiter an.

## <span id="page-9-2"></span>**6.2 Demontieren**

- **1.** Entfernen Sie alle Verbindungen des Gerätes.
- **2.** Fassen Sie mit einer Hand oben an das Gerät. Damit das Gerät später sicher in beiden Händen liegt und nicht herabfällt, drücken Sie das Gerät leicht nach unten.
- **3.** Fassen Sie mit dem Mittel- und Zeigerfinger der anderen Hand unten an das Gerät so dass die Erdungsschraube zwischen den Fingern zu liegen kommt.
- **4.** Fassen Sie mit dem Daumen derselben Hand vorne an das Gerät und ziehen es nach vorne-oben. Das Gerät löst sich damit von der Hutschiene

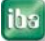

# <span id="page-10-0"></span>**7 Gerätebeschreibung**

# <span id="page-10-1"></span>**7.1 Eigenschaften**

Das Gerät verfügt über folgende Eigenschaften:

- 24 V DC Gleichstromversorgung, ungeregelt (18...32 V Eingangsspannungen möglich)
- Robustes, EMV-festes Metallgehäuse mit DIN Hutschienenbefestigung
- D Drei LED-Anzeigen (Run, Link, Error)
- Ein LWL-Eingang und ein LWL-Ausgang zur Übertragung der Messwerte und Kettung von bis zu 96 Geräten
- $\square$  Samplingrate programmgesteuert zwischen 40  $\mu$ s (25 kHz) bis 2 ms (500 Hz) in Schritten von 50 ns einstellbar
- Acht Analogeingänge 14 Bit, galvanisch gegeneinander und gegen Digitalmasse isoliert
- Acht Binäreingänge 24 V, ebenfalls galvanisch isoliert mit acht Ausgangs-Status-LEDs
- Summendatenrate am Geräteausgang maximal 200 ksamples/s (ergibt 25 kHz pro Kanal)
- RJ11-Buchse (zzt. seitens ibaCom-PCMCIA-Karte noch nicht unterstützt)
- **Eine Serviceschnittstelle**
- □ Schirm-Anschlussbuchse

## <span id="page-11-0"></span>**7.2 Geräteansichten, Bedienelemente und Stecker**

**Frontansicht** 

#### **Geräteoberseite**

Seriennummer und E-Mail Supportadresse

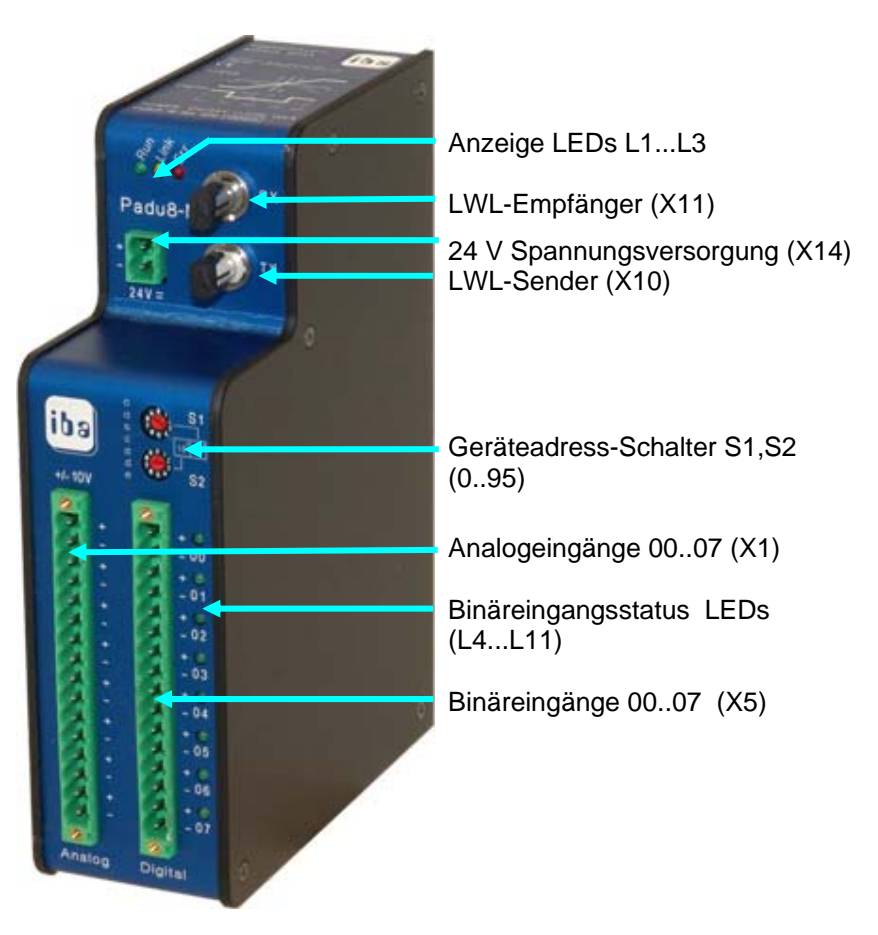

#### **Geräteunterseite**

V.24-Stecker (X12), RJ11-Notebookanschluss (X9)und Schirmanschluss (X29)

ibs

Frontplatte kann von Bild abweichen!

## <span id="page-11-1"></span>**7.2.1 Spannungsversorgungseingang X14**

Die zweipolige Buchse dient zur Versorgung des Gerätes. Es kann eine unstabilisierte Gleichspannung zwischen 18 V und 32 V angelegt werden

## <span id="page-11-2"></span>**7.2.2 Lichtwellenleiterbuchsen X11 und X10**

Die beiden LWL-Buchsen (ST) dienen zum Anschluss der beiden Lichtwellenleiter. X11 (RX) des ersten Gerätes in der Kette wird mit einem Ausgang der ibaFOB-io verbunden, der Ausgang X10 (TX) wiederum mit dem Eingang X11 des nächsten Gerätes usw., bis alle maximal 96 Geräte in einer Kette miteinander verbunden sind. Der Ausgang X10 des letzten Gerätes wird dann wiederum mit dem Eingang der ibaFOB-io verbunden, so dass eine Ringtopologie entsteht.

## <span id="page-11-3"></span>**7.2.3 Einstellen der Geräteadresse mit den Schaltern S1 und S2**

Mit diesen Schaltern wird die Geräteadresse (0..95) eingestellt. S1 bildet dabei die Einerstelle, S2 die Zehnerstelle ab. Beispiel S1 = 2; S2 = 3; Geräteadresse ist 32.

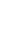

## <span id="page-12-0"></span>**7.2.4 Steckerbelegungen X14, X1, X5**

Anmerkung: Zählreihenfolge immer von oben (#1) nach unten

## **Spannungsversorgung X14**

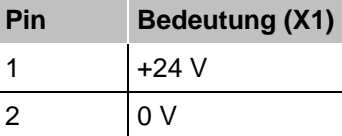

#### **Analogeingänge X1 und Binäreingänge X5**

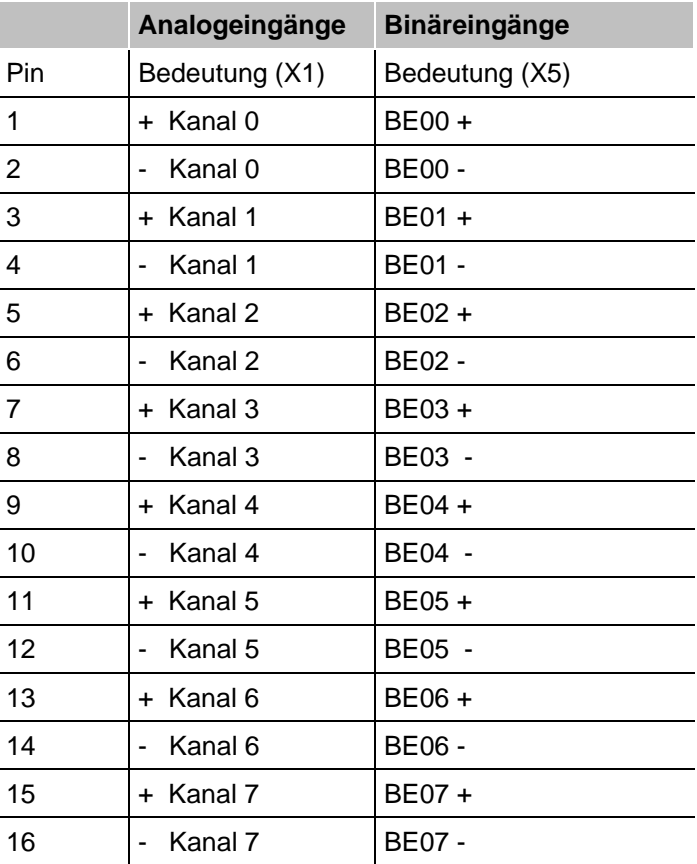

## <span id="page-12-1"></span>**7.2.5 Die Bedeutung der LEDs L1..L3**

Die 3 LEDs können wie folgt interpretiert werden:

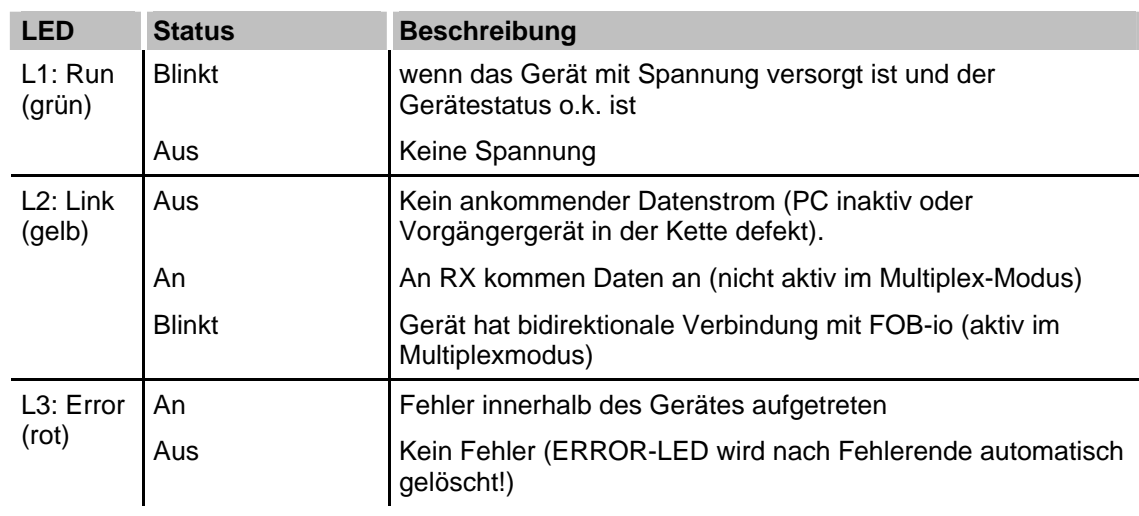

## <span id="page-13-0"></span>**7.2.6 Die Bedeutung der LEDs L4..L11**

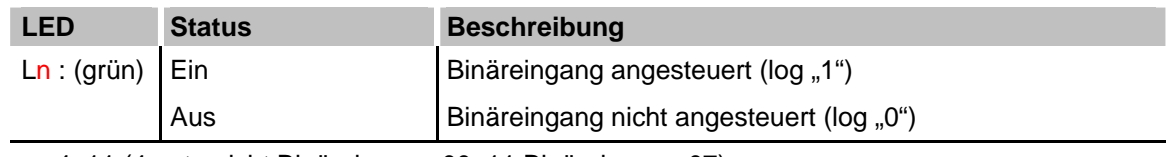

 $n = 4.11$  (4 entspricht Binäreingang 00; 11 Binäreingang 07)

## <span id="page-13-1"></span>**7.2.7 Nachladen der Firmware (X12)**

## **Hinweis**

Das Nachladen der Firmware darf nur durch iba AG durchgeführt werden.

An der Unterseite des Gerätes befindet sich ein SUB-D9-Stecker, welcher als Ladeport des Gerätes zum Nachladen einer neuen Firmware-Version dient.

Zum Laden sind die Pins 2, 3 und 5 sowie der Bootpin (7) vorgesehen. Soll eine neue Firmware geladen werden, dann muss das Gerät in den Bootmodus gebracht werden. Dies geschieht dadurch, dass der Bootpin auf 0 V gelegt wird und danach das Gerät gebootet wird (ziehen und stecken der Versorgungsspannung des Gerätes). Damit ist das Gerät im Bootmodus und akzeptiert die neue Firmware. Anschließend V.24-Kabel entfernen (oder Bootpin nach 5 V legen) und Gerät erneut booten. Das Gerät läuft nun mit der neuen Firmware-Version hoch.

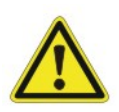

## **Achtung!**

Im Normalbetrieb des Gerätes darf das V.24-Kabel nicht gesteckt sein!

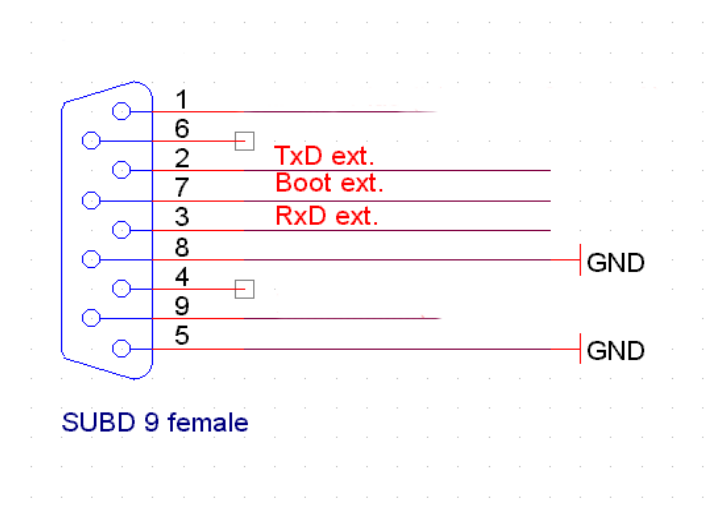

## <span id="page-13-2"></span>**7.2.8 Schirmanschlussbuchse (X29)**

Aus störtechnischen Gründen kann es erforderlich sein, den Gesamtschirm der Eingabeleitung(-en) mit der Schirmbuchse zu verbinden. Die Buchse hierfür befindet sich ebenfalls an der Unterseite des Gerätes.

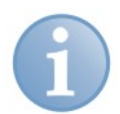

#### **Hinweis**

Die Hutschiene, an der das Gerät befestigt ist, ist immer zu erden!

## <span id="page-14-0"></span>**8 Systemintegration**

In den folgenden Ausführungen wird aus Gründen der Vereinfachung die Bezeichnung ibaFOB-io-Karten für die PC-Karten verwendet. Sie steht synonym für ibaFOB-io-S oder ibaFOB-4i-S + ibaFOB-4o. Diese Karten haben inzwischen die alten ISA-Karten FOB 2/2-M vollständig ersetzt.

Die ibaPADU-8-M-Geräte werden an die PC-Baugruppe ibaFOB-io-S in einer Ringstruktur angeschlossen, d. h. der Ausgang der ibaFOB-io-Karte wird an den Eingang des ibaPADU-8-M mit der niedrigsten Nummer angeschlossen. Anschließend wird der Ausgang des Gerätes mit dem Eingang des nächsten verbunden, so lange bis alle Geräte einer Linie angeschlossen sind.

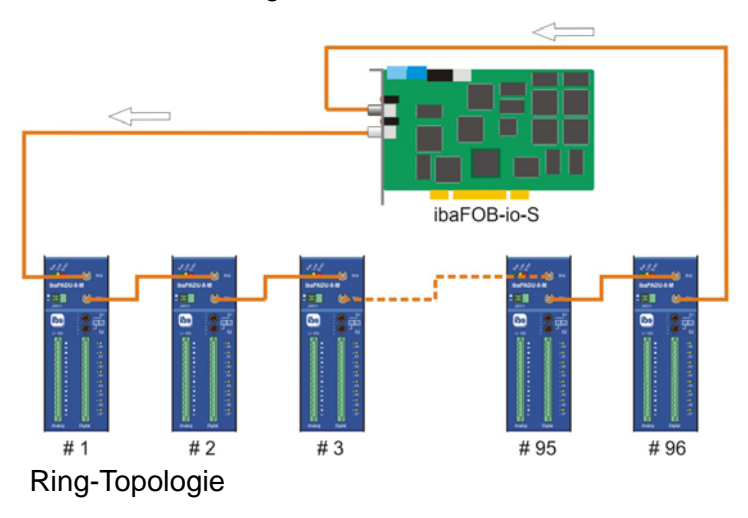

Der Ausgang des letzten Gerätes wird dann mit dem Eingang der ibaFOB-io-S-Karte verbunden. Am Gerät selbst ist darauf zu achten, dass jede Geräteadresse pro LWL-Ring nur einmal vorkommen darf (0..95).

Die Reihenfolge der Geräte im Ring muss nicht mit der Reihenfolge der Geräteadressen übereinstimmen.

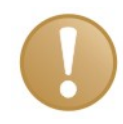

## **Wichtiger Hinweis**

Diese Ring-Topologie (Multiplex-Betrieb) wird nur durch ibaLogic V3 unterstützt, da hier die Fortschaltung der Gerätenummer automatisch erfolgen kann.

## <span id="page-15-0"></span>**8.1 Topologie-Beispiel für kontinuierliche Prozessüberwachung**

Unten stehendes Bild zeigt eine Anordnung, bei der alle vier Geräte kontinuierlich online betrieben werden. Jede Linie zwischen ibaFOB-Karte und ibaPADU-8-M steht für eine bidirektionale Verbindung. Derartige Topologien werden vornehmlich zur Prozessüberwachung eingesetzt. Ein Multiplex-Betrieb der Geräte findet nicht statt.

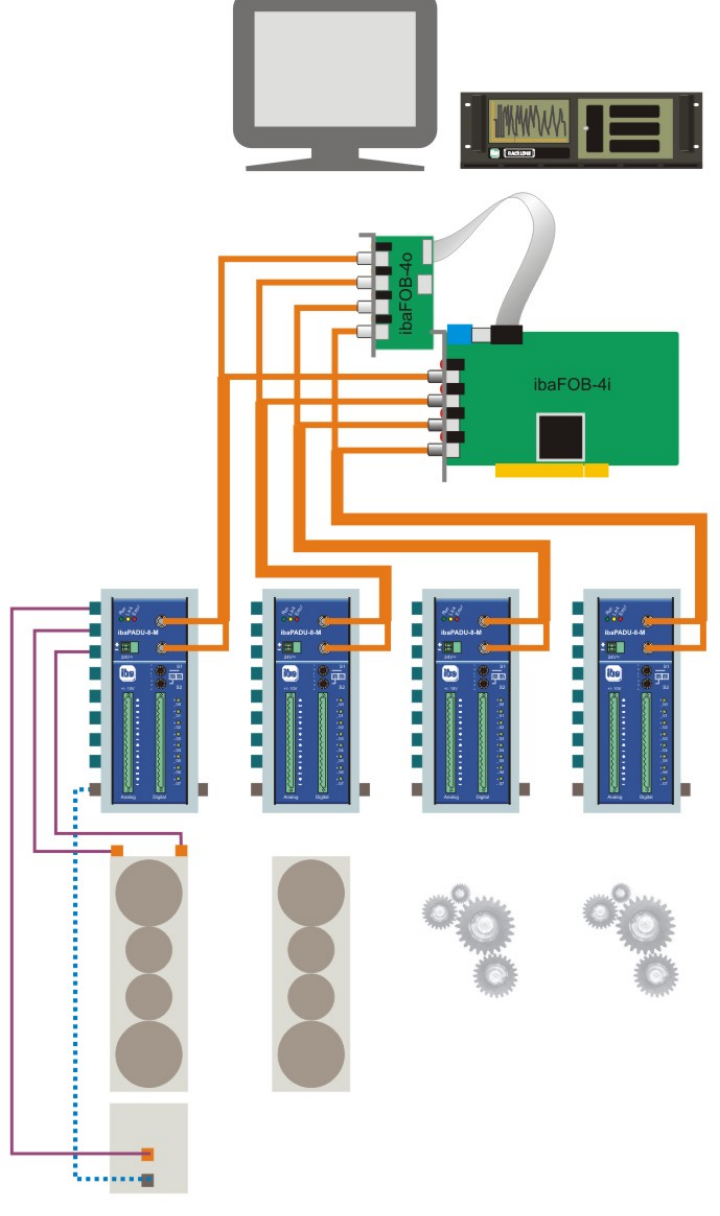

An einer ibaFOB-io-S-Lichtwellenleiterstrecke sollten ausschließlich ibaPADU-8-M-Geräte angeschlossen werden, wenn schnelle Messungen gefordert sind (Karte arbeitet im FOB-M-Modus).

Sollen ibaPADU-8-M-Geräte zusätzlich mit anderen iba-Geräten kombiniert werden, so muss z. B. zusätzlich eine ibaFOB-io-Karte gesteckt oder ein anderer LWL-Strang einer ibaFOB-4i(-S) PCI-Karte genutzt werden. Damit können "langsamere Prozesssignale" zusätzlich in den Überwachungsprozess einbezogen werden (z. B. aktueller Arbeitspunkt der Maschine, Geschwindigkeiten usw.)

Stern-Topologie

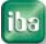

## <span id="page-16-0"></span>**8.2 Beispiel-Topologie für Maschinenzustandsüberwachung**

Im unten stehenden Bild ist ein Beispiel für eine mögliche Topologie zur Maschinenzustandsüberwachung gegeben. In einer Konfiguration wie im rechten Teil des Bildes zu sehen, können bis zu 4 x 96 ibaPADU-8-M-Geräte an eine ibaFOB-4i (-S) PCI-Karte kaskadiert angeschlossen werden. Somit lassen sich bis zu 3136 installierte Kanäle überwachen, allerdings nur im Multiplex-Betrieb.

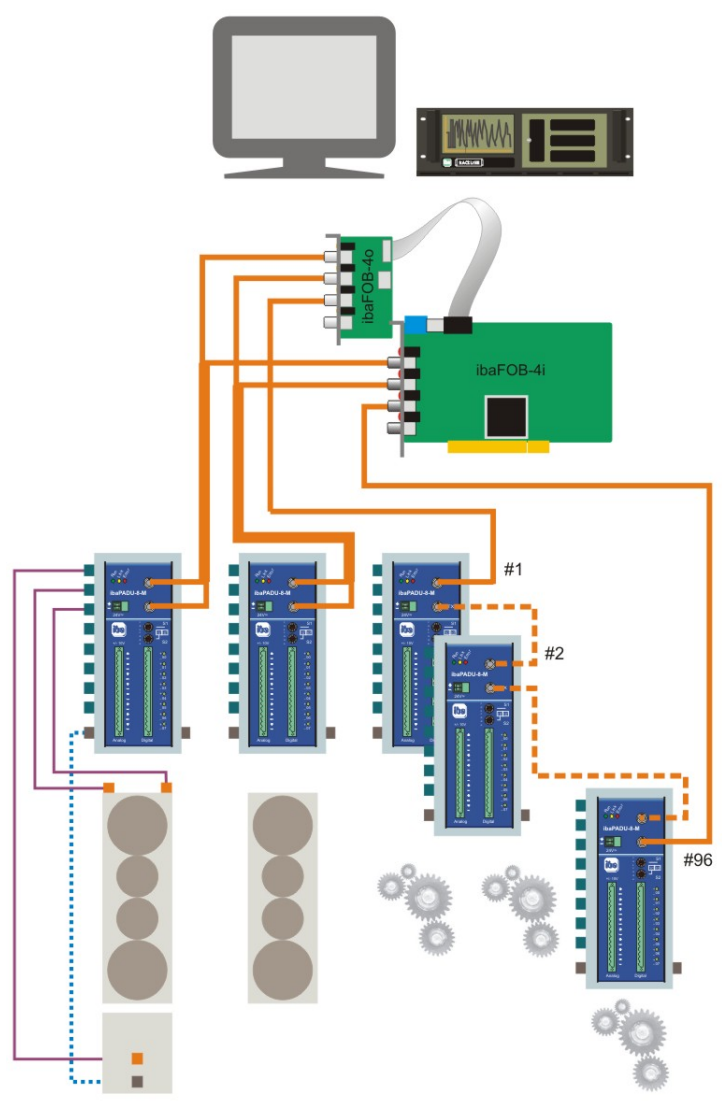

Multiplex-Betrieb heißt in diesem Fall, dass zu einer Zeit nur ein ibaPADU-8-M-Gerät je ibaFOB-Link aktiv sein sein kann. Die Umschaltung der aktiven ibaPADU-Geräte, bzw. die Auswahl der Geräte, deren Signale gemessen werden sollen kann automatisch mit ibaLogic oder manuell (mit ibaScope oder ibaPDA) erfolgen.

Am gemultiplexten Strang (rechts) ist immer nur ein ausgewähltes Gerät aktiv.

Solche oder ähnliche Strukturen finden sich immer dort, wo eine Vielzahl von Messpunkten zu Überwachungszwecken benötigt wird (z. B. Lagerschwingungsüberwachung)

Topologie 3

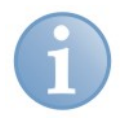

## **Hinweis zur Verwendung des ibaBM-FOX-i-3o-Verteilers**

Das bei ibaPADU, ibaLink-SM-64-io und ibaPADU-8-O mögliche Splitting des optischen Busses ist wegen des erforderlichen bidirektionalen Datenverkehrs zwischen ibaFOB-io und ibaPADU-8-M nicht möglich.

Sollen Signale vervielfältigt werden, bitte Kontakt mit iba aufnehmen.

# <span id="page-17-0"></span>**9 Geräteparameter und ihre Bedeutung**

## <span id="page-17-1"></span>**9.1 Abtastrate**

Die Abtastrate (Samplingrate) kann progammgesteuert für jeweils ein Gerät vorgegeben werden.

Die Abtastrate ist von 40  $\mu$ s (25 kHz) bis 2 ms (500 Hz) in Schritten von 50 ns einstellbar und gilt für alle Kanäle dieses Gerätes.

# <span id="page-17-2"></span>**9.2 Eingangsverstärker**

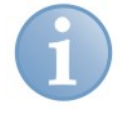

#### **Hinweis**

Im Gegensatz zu ibaPADU-8-ICP ist die Verstärkung nicht parametrierbar. Das Gerät beantwortet eine Parametrierung <> 0 dB in der Software mit der Antwort gain = 0 dB!

## <span id="page-17-3"></span>**9.3 Lowpass Filter**

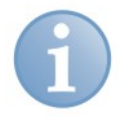

#### **Hinweis**

Das Gerät besitzt kein programmierbares Tiefpassfilter (wie ibaPADU-8-ICP). Die Geräteantwort auf eine LP-Filter Parametrierung in der Software lautet  $f_{\text{to}} = 0$  Hz (kein Filter).

## <span id="page-17-4"></span>**9.4 Eingangsimpedanz**

Die Eingangsimpedanz ändert sich mit der Frequenz.

Standardwerte für 6 dB Tiefpass:  $Ri_{ON}$  = 100 kOhm @100 Hz; 10 kOhm @ 5 kHz  $Ri_{OFF} = 50$  kOhm

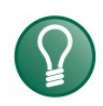

## **Tipp**

Bei Eckfrequenzen <1000 Hz können Spiegelfrequenzen oberhalb des 50-fachen der Eckfrequenz entstehen.

Beispiel 1:  $f_c = 100$  Hz

Spiegelfrequenzband beginnt bei 50 Hz x 100 Hz = 5000 Hz. Eine Signalfrequenz von 5100 Hz würde sich mit 100 Hz bemerkbar machen.

Beispiel 2:  $f_c = 1000$  Hz

Spiegelfrequenzband beginnt bei 50 Hz x 1000 Hz = 50000 Hz. Eine Signalfrequenz von 51000 Hz würde aber gedämpft mit den 6 dB des statischen Tiefpass-Filters und wäre daher ab einem Pegel von 20 dB sichtbar.

Wenn Sie ein Gerät für Anwendungen mit niedrigen Spannungen benötigen, bietet iba eine Variante dieses Gerätes für Abtastraten von 1 kHz oder weniger mit einem statischen Tiefpass-Filter. Für weitere Informationen wenden Sie sich bitte an die iba AG.

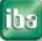

## <span id="page-18-0"></span>**10 Konfiguration**

ibaPADU-8-M wird zurzeit von den Softwarepaketen ibaLogic-V3, ibaScope und ibaPDA-V6 unterstützt. Hier werden Beispielkonfigurationen für ibaLogic und ibaPDA gezeigt. Die Einstellungen für ibaScope entsprechen den ibaLogic-Einstellungen, obwohl die Dialoge etwas anders aussehen. Für die Einstellungen unter ibaScope nehmen Sie bitte das ibaScope-Handbuch zu Hilfe.

## <span id="page-18-1"></span>**10.1 Arbeiten mit ibaLogic-V3**

Mittels ibaLogic können 25 kHz-Signale analysiert und anhand von zusätzlich eingekoppelten Prozesssignalen Überwachungsbereiche definiert werden.

Damit lassen sich schnelle Vorgänge analytisch erfassen und automatisieren. Da die erfassten Vorgänge wesentlich schneller ablaufen (40 µs), als dies mit der Taktfrequenz von ibaLogic möglich wäre (ab 1 ms), wird innerhalb von ibaLogic mit dem Datentyp Array gearbeitet.

Nachfolgend werden kurz die Installation, die Prüfung der Installation sowie eine Testapplikation beschrieben. Benötigte Version: ibaLogic V3.60 oder höher.

## <span id="page-18-2"></span>**10.1.1 Typische Konfiguration**

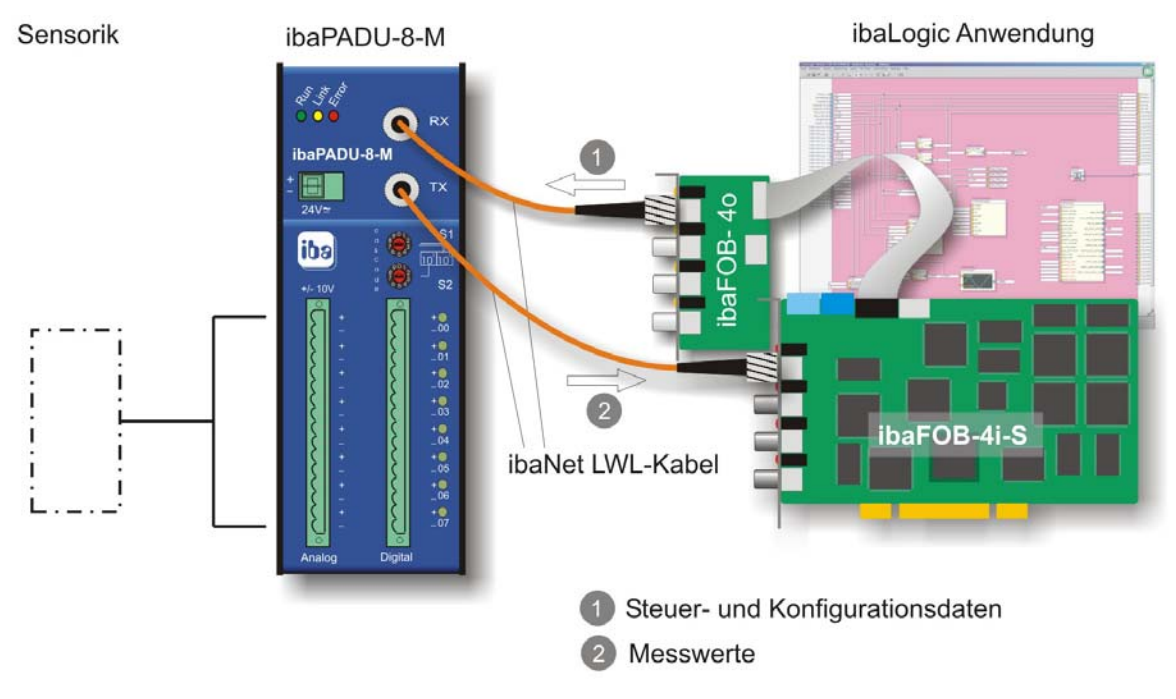

## <span id="page-18-3"></span>**10.1.2 Hardwareeinstellungen**

iba

Die Anschaltung des ibaPADU-8-M an den PC erfolgt mittels der Baugruppe ibaFOBio-S oder ibaFOB-4i-S + ibaFOB-4.

Es ist darauf zu achten, dass die LWL-Verbindungen zu ibaPADU-8-M bei Verwendung der ibaFOB-4i + 4o-Karten jeweils an den entsprechenden Links für Eingänge und Ausgänge angeschlossen sind. Beispielsweise, wie oben in der Grafik, jeweils der erste Link.

#### **Betriebsarten FOB-F und FOB-M**

Die Betriebsart dieser Karten wird im Gegensatz zu den früheren Modellen nur noch per Software eingestellt. Dazu gibt es in ibaLogic die entsprechenden Konfigurationsdialoge.

Grundsätzlich unterscheidet man zwischen FOB-F- und FOB-M-Modus. FOB-F ist die Betriebsart für Messungen mit den üblichen iba-Erfassungsgeräten, wie ibaPADU-8, -16, -32, ibaLink-SM-64-io, ibaLink-SM-128V-i-2o, ibaNet750-BM usw. Die höchste Abtastrate liegt bei 1 kHz (1 ms). Als Software-Applikation können ibaPDA, ibaLogic und ibaScope verwendet werden. In Zusammenhang mit ibaLogic ist nur der Asynchronmodus möglich, d. h. ibaLogic kann nicht von ibaPADU-8-M per Interrupt synchronisiert werden.

Der FOB-M-Modus ist der schnellen Datenerfassung mit Abtastraten bis 25 kHz (40  $\mu$ s) vorbehalten. In dieser Betriebsart kann die ibaFOB-Karte nur mit den Geräten ibaPADU-16-M, ibaPADU-8-M oder –ICP arbeiten. Als Software-Applikation sind nur ibaLogic und ibaScope möglich. Ein Betrieb im Synchronmodus, d. h. mit Synchronisation mehrerer Erfassungssysteme, ist nur mit ibaScope möglich.

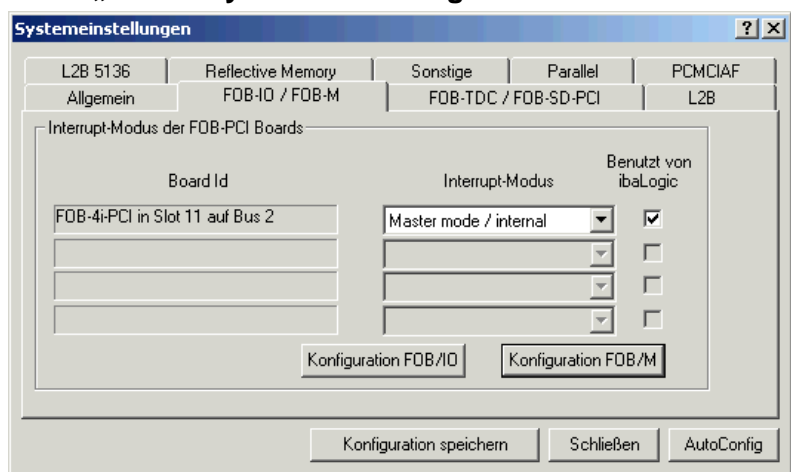

**Menü "Datei - Systemeinstellungen - FOB-IO / FOB-M"** 

In diesem Dialog muss die ibaFOB-Karte mit Verbindung zu ibaPADU-8-M für die Benutzung durch ibaLogic freigegeben werden (Häkchen).

Anschließend mit dem Button <Konfiguration FOB/IO> den Einstellungsdialog für die ibaFOB-Karte aufrufen.

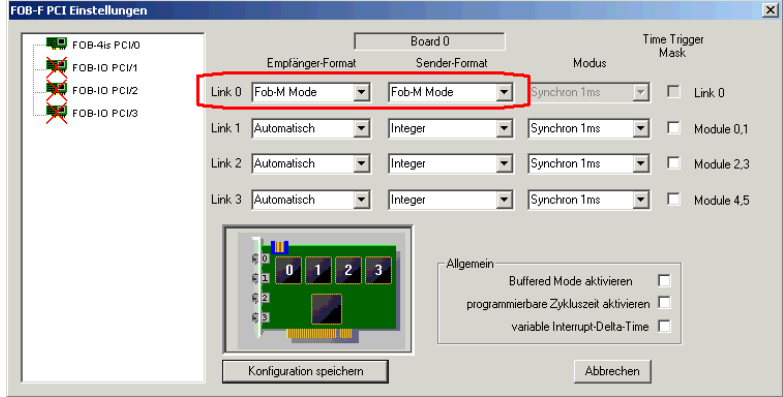

Hier die entsprechende ibaFOB-Karte links im Baum markieren und dann rechts in der Zeile für den Link, an dem ibaPADU-8-M angeschlossen ist, in den Eingabefeldern "Empfänger-Format" und "Sender-Format" die Einstellung **Fob-M Mode** aus der Pick-Liste auswählen. Anschließend auf <Werte übernehmen> klicken.

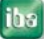

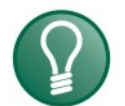

## **Tipp**

Den gleichen Dialog erreicht man übrigens auch über das Menü "Datei - PCI-Konfiguration - FOB-IO-PCI Link Einstellungen". Anstelle des Buttons <Werte übernehmen> findet sich dort der Button <Konfiguration speichern>, der jedoch die gleiche Funktion hat.

Im Dialog "Systemeinstellungen - FOB-IO / FOB-M" befindet sich ein weiterer Button <Konfiguration FOB/M>, mit dem ein Dialog für die Voreinstellung verschiedener Parameter für den FOB-M-Betrieb geöffnet wird.

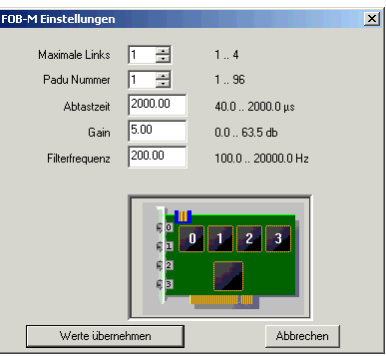

Die hier gezeigten Parameter können mit allgemeinen Voreinstellungen versehen werden. Üblicherweise werden diese Parameter aber von der ibaLogic-Applikation vorgegeben. Die Einstellung der Parameter aus ibaLogic heraus ist dominant gegenüber den Voreinstellungen.

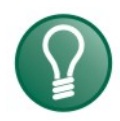

iba

## **Tipp**

Den gleichen Dialog erreicht man übrigens auch über das Menü "Datei - PCI-Konfiguration - FOB-M-PCI Link Einstellungen". Anstelle des Buttons <Werte übernehmen> findet sich dort der Button <Konfiguration speichern>, der jedoch die gleiche Funktion hat.

## <span id="page-20-0"></span>**10.1.3 Prüfen der Kommunikation zu ibaPADU-8-M mit ibaDiag**

Aufruf des Diagnoseprogramms mit Menü "Hardware - ibaDiag".

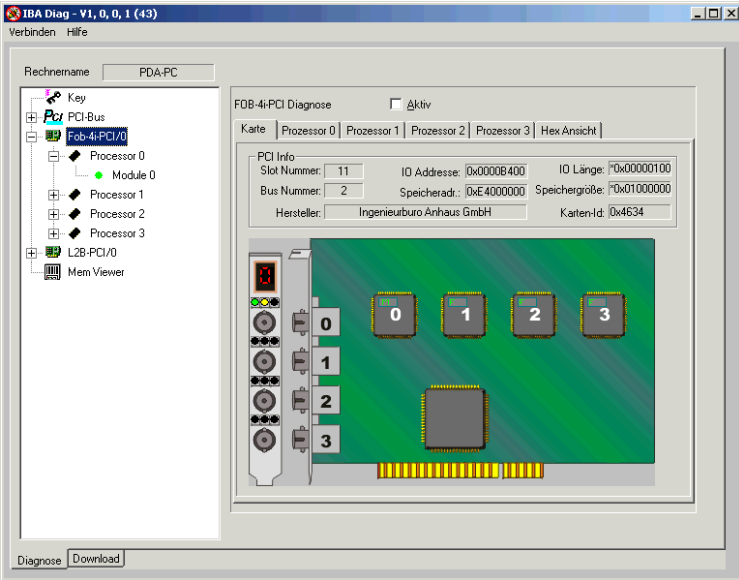

In der Baumstruktur, linke Seite, die ibaFOB-4i-Karte markieren, die mit dem ibaPADU-8-M verbunden ist.

Es erscheint rechts eine vereinfachte Kartendarstellung, in der die 7-Segmentanzeige die Kartenadresse dieses Typs und die LEDs den aktuellen Zustand der einzelnen Links wiedergeben. Wenn die grüne LED blinkt und die gelbe LED dauernd leuchtet, ist die physikalische Verbindung in Ordnung. Telegramme werden von ibaPADU-8-M empfangen und auch die Kommunikation in Ausgaberichtung, von der ibaFOB-4o zu iba-PADU-8-M ist in Ordnung.

Auf der nächsten Ebene, Zweig "Processor", werden viele Detailinformationen zu ibaPADU-8-ICP bzw. ibaPADU-8-M angezeigt.

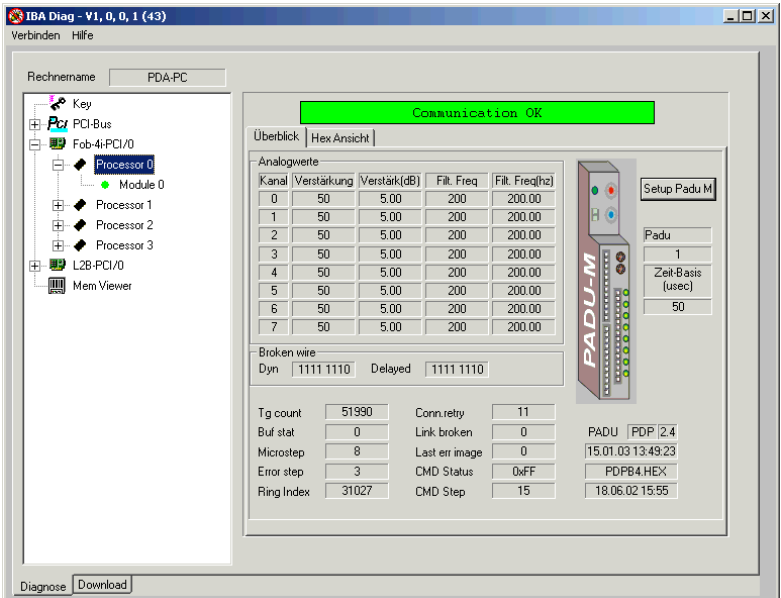

Wichtig ist hier, dass in der großen Balkenanzeige "Communication OK" auf grünem Grund steht.

In der Tabelle und in den Feldern rechts neben der Grafik werden die Einstellungen des PADU-Setups angezeigt. Wenn die ibaFOB-Karte mit ibaDiag in den Aktiv-Modus geschaltet wird, was aber nur möglich ist, wenn ibaLogic nicht gleichzeitig läuft, dann können Sie auch von dieser Stelle aus das PADU-Setup über die Schaltfläche <Setup Padu M> aufrufen.

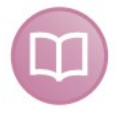

## **Andere Dokumentation**

Eine ausführliche Erläuterung der Diagnosefunktionen und Parameter finden Sie im Handbuch zum Softwarepaket ibaDiag, das Sie auf unserer Homepage im Downloadbereich finden.

Schließlich bietet ibaDiag noch eine weitere Ebene, die Modul-Ebene.

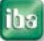

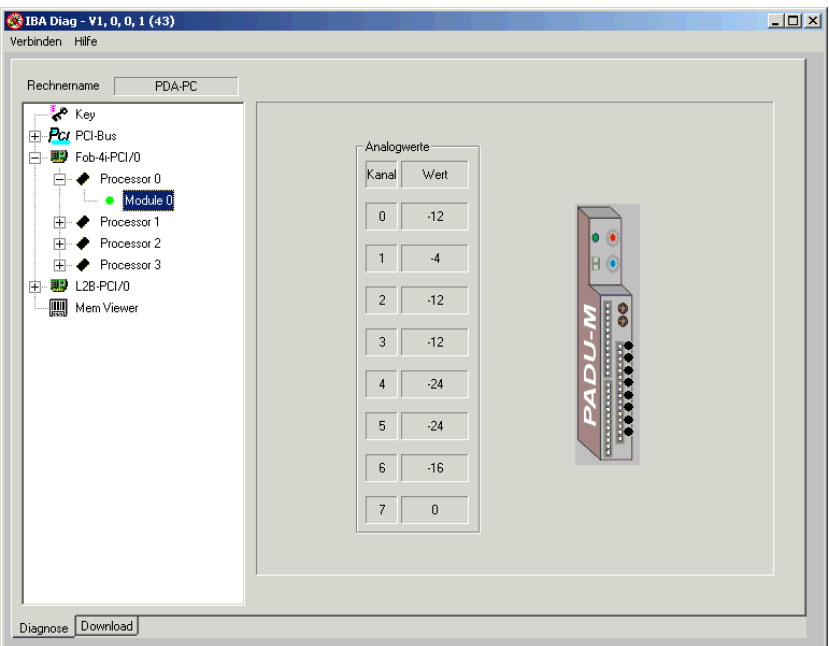

In dieser Ansicht können bereits einlaufende Messwerte betrachtet werden. Das funktioniert auch, wenn noch keine Applikation wie ibaLogic oder ibaScope gestartet wurde.

Abschließend das ibaDiag-Fenster wieder schließen.

## <span id="page-23-0"></span>**10.1.4 Input Ressourcen iba FOB-M/IN**

Die nachfolgende Tabelle zeigt die Eingangsressourcen des ersten Links der ersten ibaFOB-4i-Karte. Maximal vier ibaFOB-4i-Karten mit je bis zu vier Links sind möglich.

Weitere technische Hinweise – siehe ibaLogic Dokumentation.

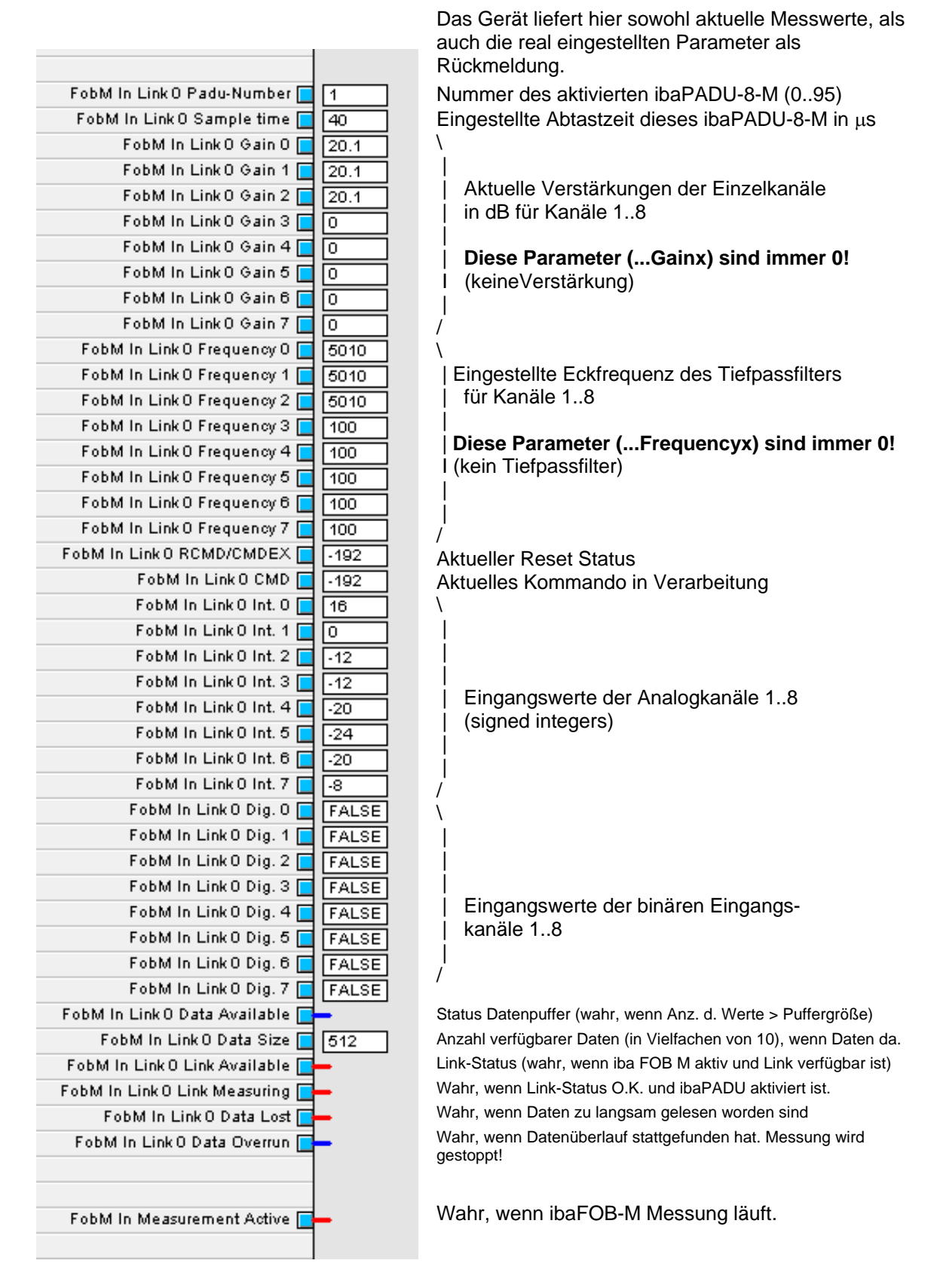

iba

## <span id="page-24-0"></span>**10.1.5 Output Ressourcen für ibaFOB-M (FOB-M/Out)**

Die Baugruppe ibaFOB-io-S verfügt über einen, die ibaFOB-4i-S zusammen mit iba-FOB-4o über vier optische bidirektionale Links. Maximal vier ibaFOB-4i-S / 4o-Baugruppen werden von ibaLogic unterstützt ( = max. 16 optische Links zu je 96 Geräten). An jedem Link kann jeweils ein ibaPADU-8-M aktiviert und parametriert werden. Um Parameter zu ändern, bzw. ein anderes Gerät zu aktivieren, muss zunächst die laufende Messung angehalten werden. Dann können die Parameter an das Gerät übertragen werden. Es ist zu beachten, dass ibaPADU-8-M mehrere Sekunden Einschwingdauer hat, wenn Parameter geändert werden. Nachdem das Gerät parametriert ist, sendet es einen kontinuierlichen Datenstrom zu ibaLogic. Es ist ferner zu beachten, dass das Umparametrieren auch die Funktionalität der anderen Eingangs- und Ausgangsressourcen beeinflusst, da dazu der Treiber kurz angehalten werden muss (Verlust von einigen Zyklen). ibaLogic eignet sich daher ideal zum kontinuierlichen Betrieb einiger weniger ibaPADU-8-M (4), die ständig online sind (Applikationen: Prüfstände, Turbinen, Kompressoren etc.)

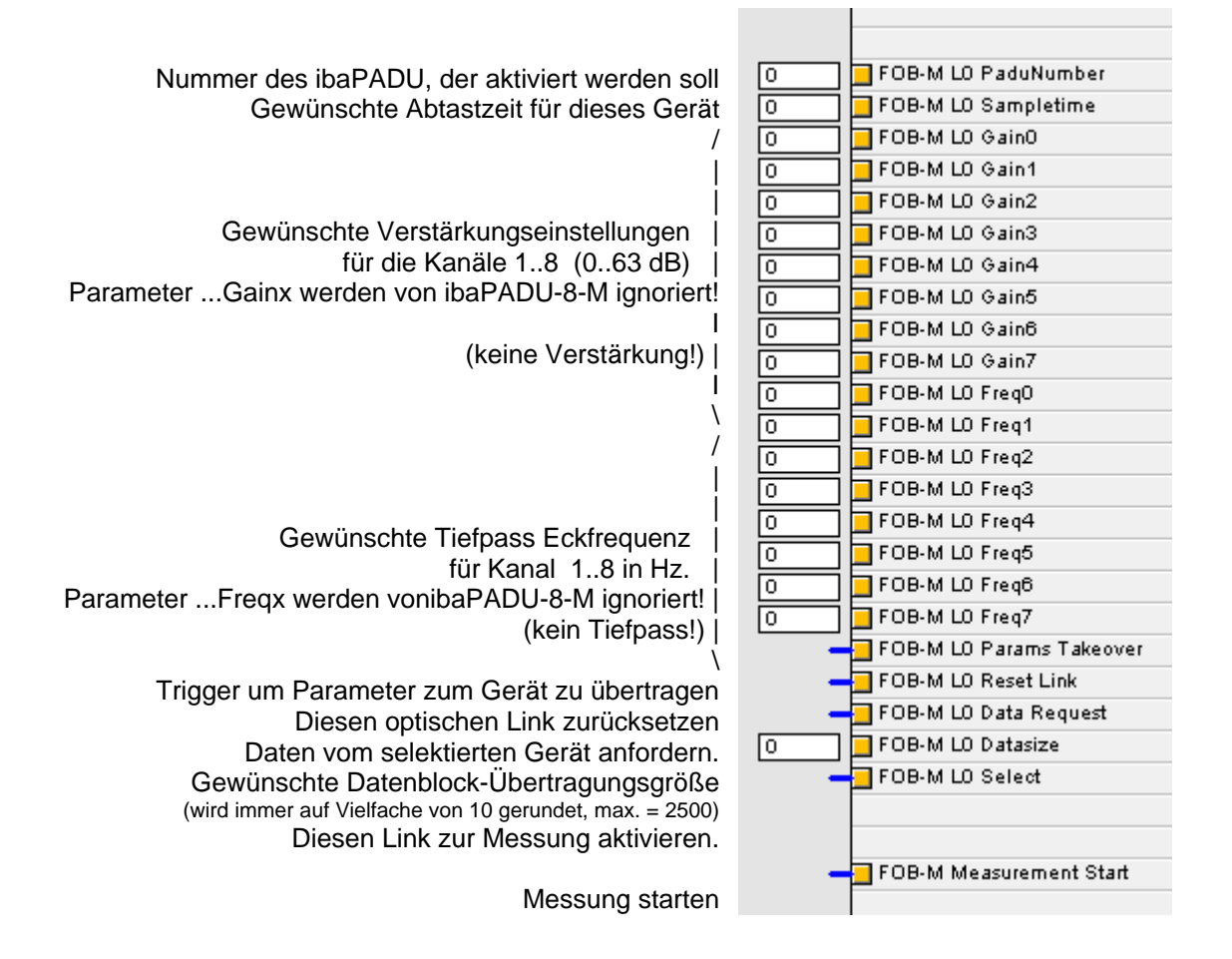

## <span id="page-25-0"></span>**10.1.6 Ansteuerung des ibaPADU-8-M im ibaLogic-Programm**

Um mit ibaPADU-8-M messen zu können, muss das Gerät mit einigen Informationen aus der Applikationssoftware versorgt werden. Mit ibaScope werden viele dieser Informationen automatisch vorgegeben.

Wird ibaPADU-8-M mit ibaLogic verwendet, so müssen die erforderlichen Parameter im Programm vorgegeben und über die FOB-M-Ausgaben (siehe [10.1.5\)](#page-24-0) an das Gerät ausgegeben werden.

Für die Ansteuerung der Parameter hat iba einen Muster-Funktionsbaustein "FOBM Control" entwickelt, den Sie auf Anfrage über den Support bekommen können.

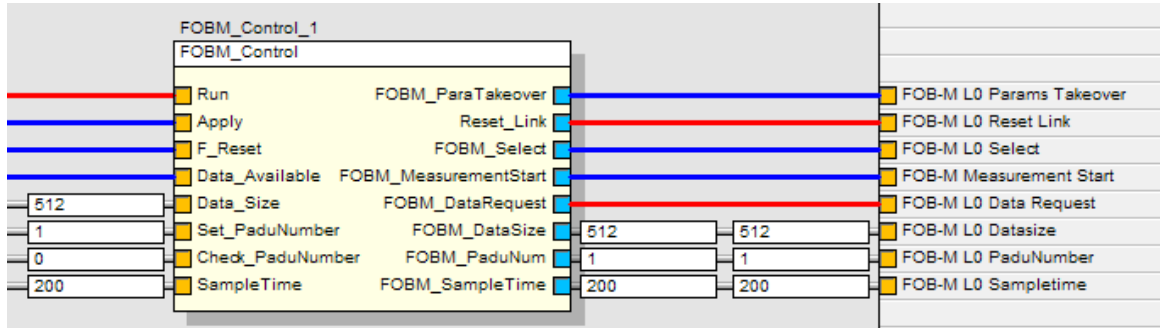

In einer Beispiel-Applikation ist die Verwendung des Bausteins dokumentiert:

Die Eingänge Run, Apply und F\_Reset werden von der Applikation gesetzt und steuern die Bearbeitung, die Übernahme neuer Parameter und das Rücksetzen.

Auch die Vorgaben für Data\_Size, Set\_PaduNumber, Check\_PaduNumber und SampleTime werden von der Applikation gemacht.

Der Eingang Data\_Available wird direkt von den FOB-M-Eingangsressourcen übernommen (FOBM In Link 0 Data Available).

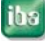

## <span id="page-26-0"></span>**10.1.7 Datenpuffergröße**

Um einen einwandfreien Betrieb mit kontinuierlichen Datenströmen zu gewährleisten, existieren mehrere Puffer fester Größe (für einmalige Messungen spielen diese keine Rolle).

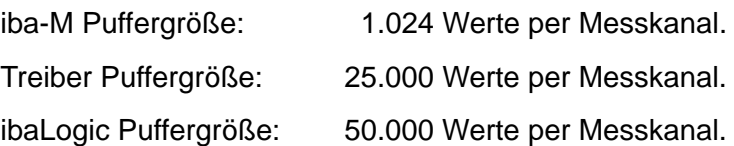

Theorie des kontinuierlichen Data Streaming in Relation zum ibaLogic-Zyklus (task cycle)

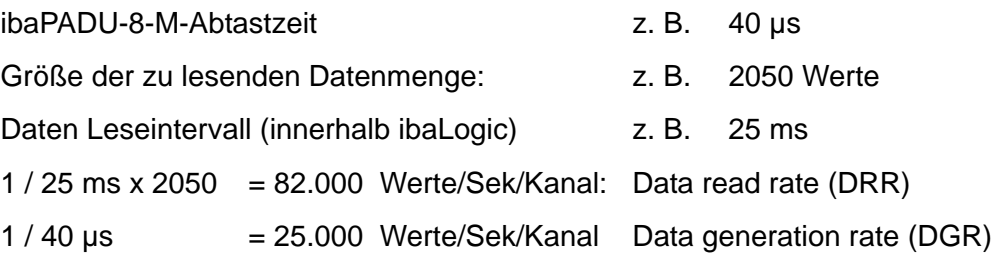

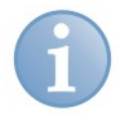

## **Hinweis**

Die Leserate für Daten muss mindestens dreimal höher sein als die der generierten Daten.

Dies ist erforderlich, damit ein eventuell kurzzeitig verdrängter ibaLogic Zyklus keinesfalls zu Datenverlusten im Online-Betrieb führt.

## <span id="page-27-0"></span>**10.2 Konfigurieren mit ibaPDA**

Dieses Kapitel beschreibt die Konfiguration und Auswahl der Signale in ibaPDA-V6.

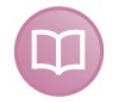

#### **Andere Dokumentation**

Die allgemeine Handhabung von ibaPDA ist im Handbuch "ibaPDA-V6" beschrieben.

Nachdem ibaPDA installiert und der ibaPDA-Client gestartet ist, wählen Sie "Konfiguration – I/O-Manager" im Hauptmenü.

#### <span id="page-27-1"></span>**10.2.1 ibaPADU-8-M konfigurieren**

**1.** Wenn mehrere ibaPCI-Karten in ibaPDA verwendet werden, stellen Sie für die Karte, die an ibaPADU-8-M angeschlossen ist, den Interrupt-Modus auf "Master-Modus intern" und wählen die Option "verwendet" aus.

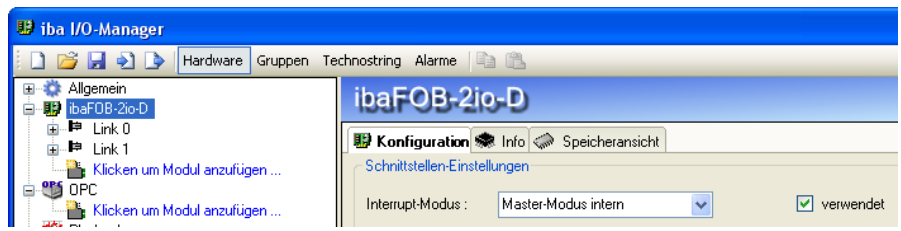

**2.** Erstellen Sie ein Gerätemodul mit einer der folgenden Möglichkeiten:

 $\Box$  Klicken Sie auf das Icon "Neue Konfiguration"  $\Box$ 

Wenn das Gerät richtig angeschlossen ist, wird ibaPADU-8-M durch die "Autodetekt"-Funktion erkannt und als Modul "Padu 8-M" am angeschlossenen ibaFOB-Link angezeigt. Alternativ können Sie mit der rechten Maustaste auf den Link der ibaFOB-D oder ibaFOB-S-Karte klicken, an dem ibaPADU-8-M angeschlossen ist und "Autom. Erkennung" auswählen.

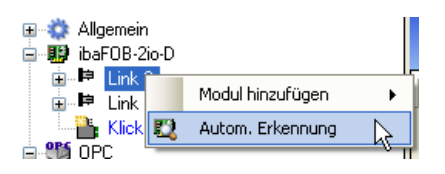

Wenn das Gerät korrekt angeschlossen ist, erkennt die "Autodetekt"-Funktion das Gerät und zeigt das Modul "Padu 8-M" an diesem Link an.

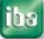

 Klicken Sie mit der rechten Maustaste auf den Link der ibaFOB-D oder ibaFOB-S-Karte, an die ibaPADU-8-M angeschlossen ist und wählen Sie "Modul hinzufügen" und "Padu 8-M" aus dem Untermenü aus.

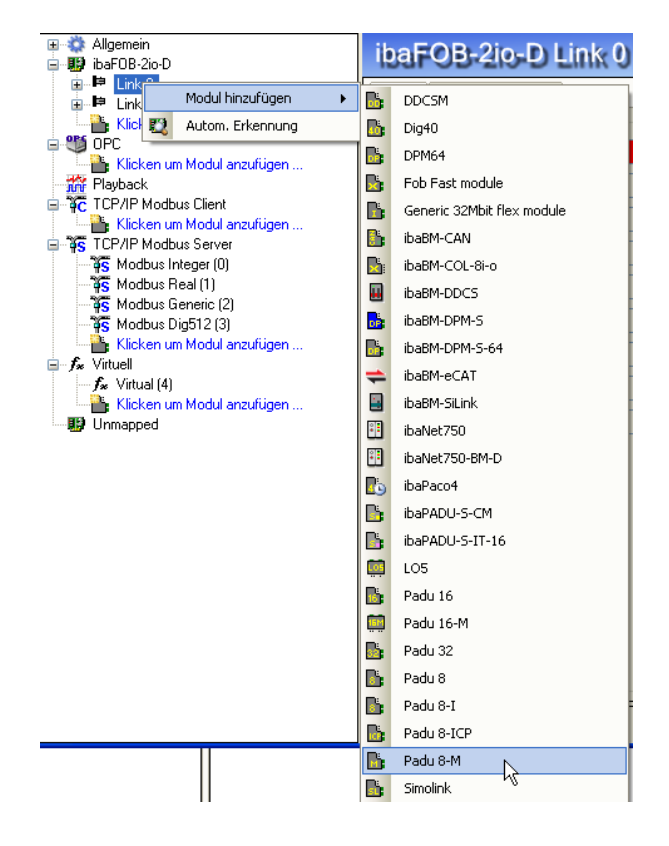

oder klicken Sie auf den blauen Textlink "Klicken um Modul anzufügen ..." und wählen Sie "Padu 8-M" aus der angezeigten Liste.

#### **Ergebnis:**

iba

Wenn das Gerät richtig über zwei bidirektionale LWL-Verbindungen angeschlossen ist, wird das Modul am entsprechenden Link angezeigt. Der Kommunikationsstatus wird im Register "Info" des entsprechenden Links angezeigt.

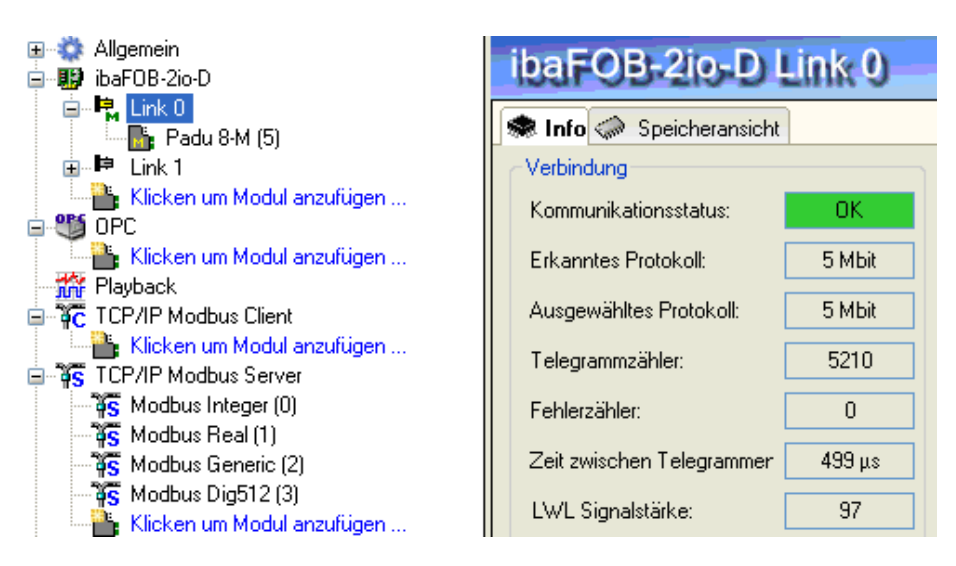

- **3.** Definieren Sie die allgemeinen Eigenschaften
- □ Wählen Sie das Register "Allgemein" aus.

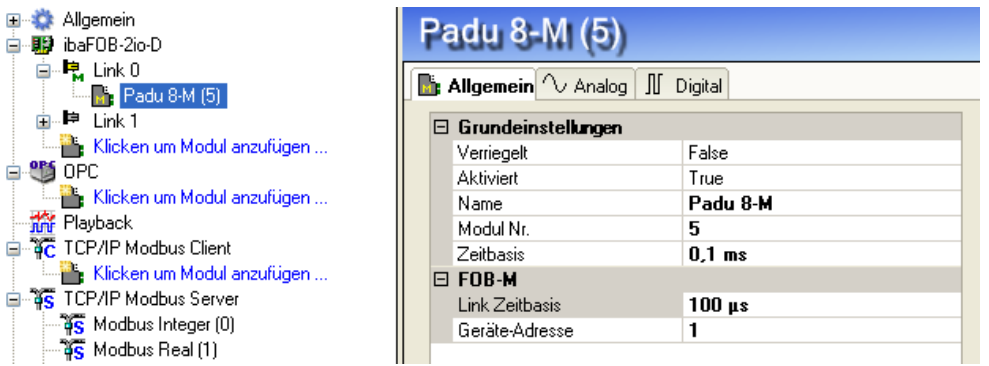

Wenn Sie in ein Eigenschaftsfeld klicken, wird die dazugehörige Beschreibung im Kommentarfeld im unteren Bereich des Registers angezeigt.

Definieren Sie die Eigenschaften:

#### **Grundeinstellungen:**

- Verriegelt: Mit der Einstellung "True" kann das Modul nur von autorisierten Benutzern verändert werden.
- Aktiviert: Mit der Einstellung "False" ist die Datenerfassung für dieses Modul deaktiviert.
- Name: Name des Moduls.
- Modul Nr.: ibaPDA vergibt automatisch Nummern in aufsteigender Reihenfolge. Die Nummer bestimmt die Reihenfolge im Signalbaum und in ibaAnalyzer und kann vom Benutzer nach den eigenen Anforderungen verändert werden.
- Zeitbasis: Ein ganzzahliges Vielfaches der Zeitbasis, die bei FOB-M als Link-Zeitbasis eingestellt ist, siehe unten.

#### **FOB-M:**

 Link Zeitbasis: Stellen Sie die Zeit auf einen Wert zwischen 40 µs und 2000 µs ein.

Hinweis: Die Link Zeitbasis ist gültig für alle Links, die im M-Modus arbeiten.

Die Modul-Zeitbasis (siehe oben) muss gleich oder ein ganzzahliges Vielfaches dieser Link-Zeitbasis sein. Auch die allgemeine Erfassungszeitbasis von ibaPDA (die im Zweig "Allgemein" des I/O-Managerbaums eingestellt ist)

muss ein ganzzahliges Vielfaches der M-Modus-Zeitbasis sein.

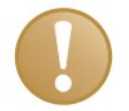

#### **Wichtige Information**

Beachten Sie, dass der Unterschied zwischen der FOB-M Link-Zeitbasis und der allgemeinen Erfassungszeitbasis von ibaPDA nicht zu groß ist, um einen Pufferüberlauf zu verhindern. iba AG empfiehlt einen Faktor zwischen 25 und 100.

> Geräte-Adresse: Die Adresse 0..95, entsprechend der Einstellung an den Schaltern S1, S2 des Gerätes.

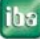

- **4.** Definieren Sie die Signalparameter.
- Im Register "Analog" können Sie Signalnamen und Einheiten eingeben. Außerdem sehen Sie Bereichswerte des Moduls und Istwerte.

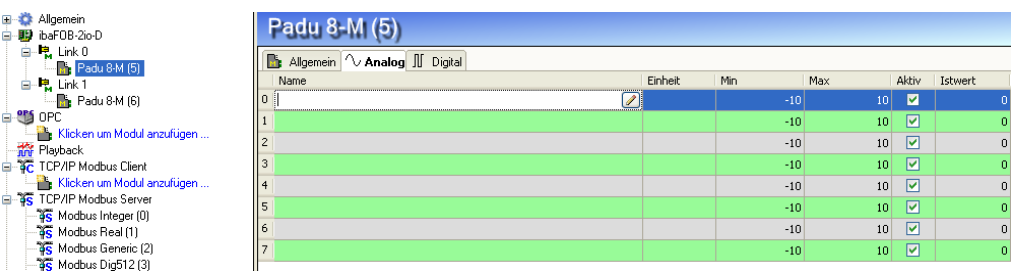

 Sie können die Parameter manuell verändern. Sie können zu jedem Signal Kommentare eingeben, wenn Sie auf den Button im Feld "Name" klicken.

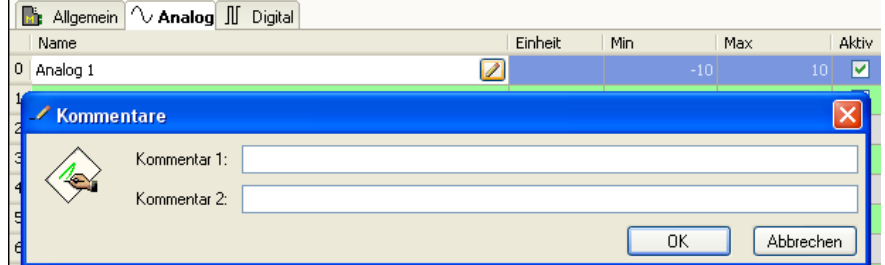

 Sie können weitere Signaleigenschaften in der Übersicht anzeigen, wenn Sie mit der rechten Maustaste in die Kopfzeile der Anzeige klicken.

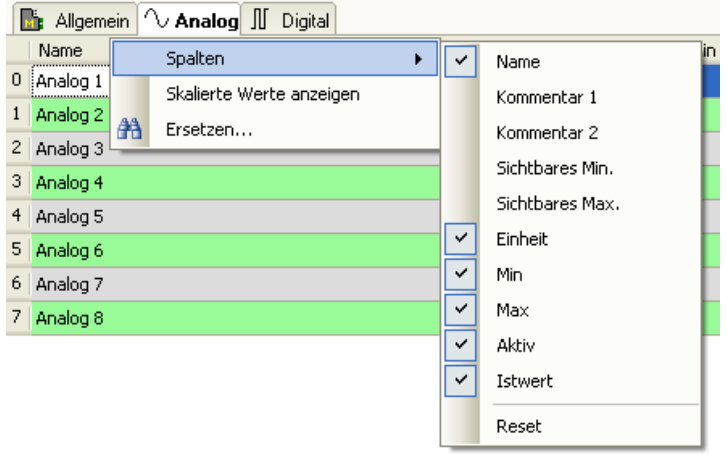

- Die Digitalsignale werden in der gleichen Weise konfiguriert.
- **5.** Um die Konfiguration zu übernehmen, klicken Sie auf <OK> oder <Übernehmen>. Die Erfassung startet, wenn alle konfigurierten Geräte richtig angeschlossen sind.

## <span id="page-31-0"></span>**10.2.2 Trigger konfigurieren**

Als Alternative zur Definition eines einzelnen Triggerereignisses, unterstützt ibaPDA die Definition mehrerer Triggerereignisse als einen Triggerpool. Wenn Sie einen Triggerpool verwenden möchten, müssen Sie zunächst alle möglichen Triggerereignisse definieren. Im zweiten Schritt wählen Sie die vordefinierten Ereignisse aus dem Triggerpool aus, um die Datenaufzeichnung zu starten und zu stoppen.

- **1.** Triggerpool erstellen
- Starten Sie den I/O-Manager und fügen Sie ein Triggermodul unter der Schnittstelle "Virtuell" hinzu.

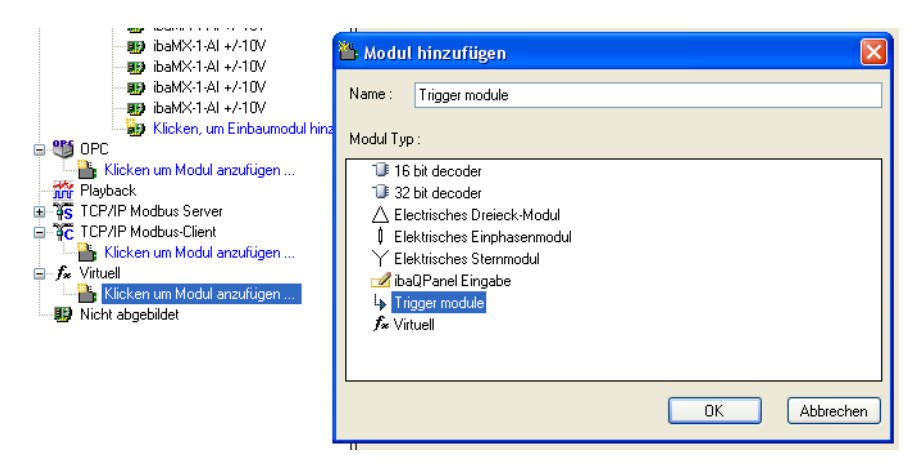

Das Triggermodul ist ein virtuelles Modul nur mit digitalen Signalen. Jedes digitale Signal ist ein Trigger. Statt des normalen Ausdruckseditors verwendet das Triggermodul einen speziellen Triggereditor-Dialog, um die Ausdrucke für die Trigger zu erstellen. Der Triggereditor basiert auf dem ibaScope-Triggereditor.

 Öffnen Sie den Triggereditor, indem Sie auf das Ausdrucks-Icon des digitalen Signals klicken.

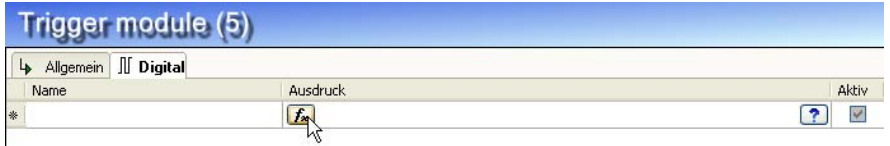

 $\Box$  Triggerevents definieren

In den Triggereigenschaften können Sie einen Namen und einen Kommentar festlegen. Der Triggerausdruck besteht aus einem oder mehreren Teilen. Jeder Teil ist selbst ein Ausdruck. Die Teile werden über die ODER-Funktion verknüpft. Der Trigger erhält den Wert 1, wenn einer der Teilausdrucke 1 ist.

Der Plus-Button fügt einen neuen Teil dazu und der Kreuz-Button entfernt den gerade markierten Teil. Im unteren Bereich des Editors wird der gerade markierte Teil konfiguriert.

Es gibt 4 Standardfunktionen, die den ibaScope-Triggerfunktionen entsprechen und zusätzlich benutzerdefinierte Funktionen, um eigene Ausdrucke zu erstellen.

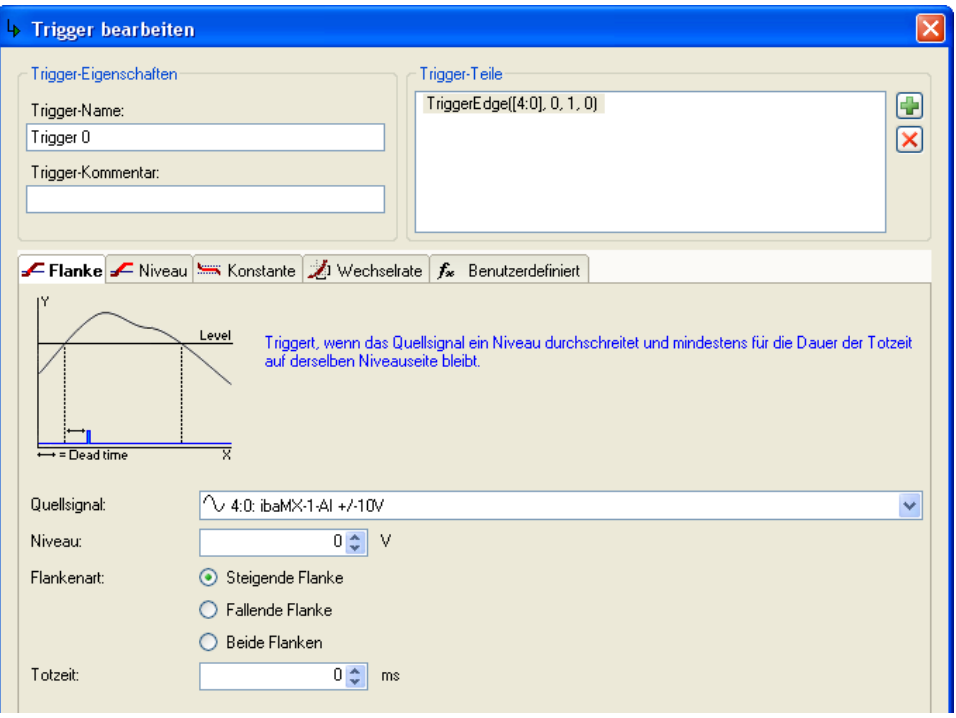

Das Register "Benutzerdefiniert" enthält den normalen Ausdruckseditor.

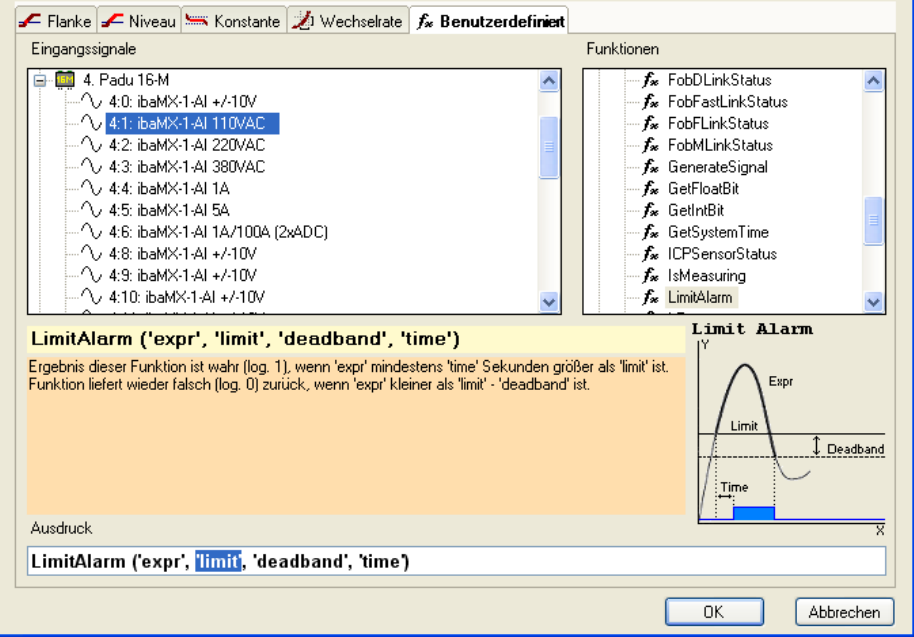

Schließen Sie die Definition eines Triggerevents mit <OK> ab.

Definieren Sie weitere Triggerevents in gleicher Weise.

#### **Ergebnis:**

In der Signalanzeige der Triggermodule sehen Sie eine Übersicht aller definierten Triggerereignisse.

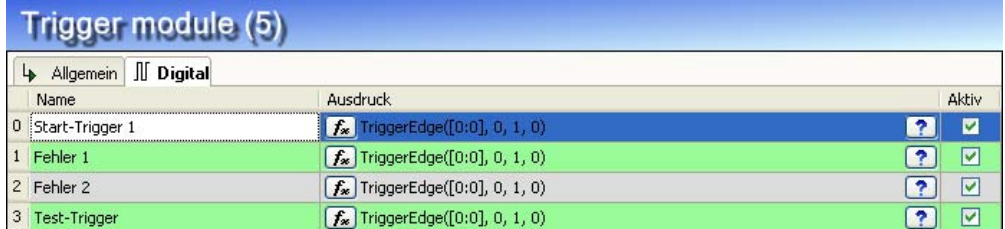

**2.** Triggerereignisse in der Konfiguration der Datenaufzeichnung anwenden

Die Signale im Triggermodul können als Trigger bei der Datenaufzeichnung verwendet werden. Jede Datenaufzeichnung hat einen Start-Triggerpool und einen Stopp-Triggerpool. Ein Triggerpool ist eine Liste von Signalen aus allen Triggermodulen. Wenn einer der Trigger auslöst, dann löst der Triggerpool aus. Der Trigger kann an einer steigenden Flanke des Triggersignals auslösen oder wenn das Triggersignal logisch 1 ist.

 Wenn Sie einen Triggerpool als Trigger verwenden wollen, müssen Sie diese Option im Triggermodus-Formular als Start-Trigger auswählen.

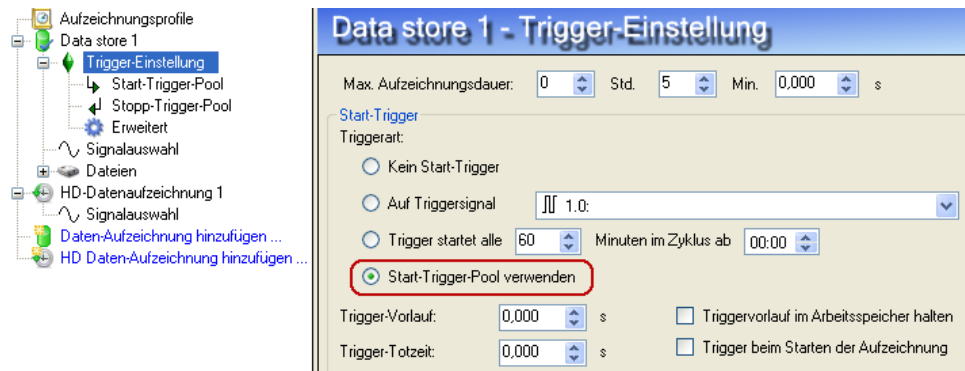

 Mit den Checkboxen können Sie auswählen, welche Triggersignale zum Triggerpool gehören.

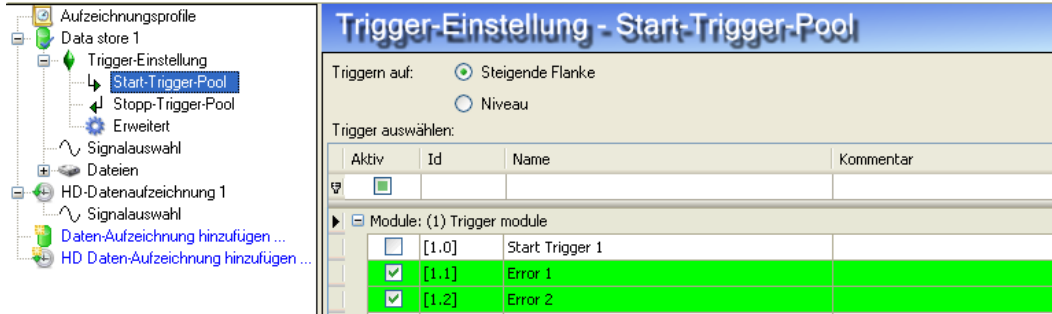

Die ausgewählten Triggersignale werden grün markiert. Mit der ersten Zeile der Triggeranzeige können die Triggersignale gefiltert werden. Mit der STRG und SHIFT-Taste können Sie mehrere Triggersignale gleichzeitig aktivieren bzw. deaktivieren.

Den Stopp-Trigger konfigurieren Sie in der gleichen Weise.

## <span id="page-34-0"></span>**10.2.3 Datenaufzeichnung konfigurieren**

Nachdem ibaPADU-8-M konfiguriert ist, muss die Datenaufzeichnung eingerichtet werden. Wählen Sie aus dem Hauptmenü "Konfiguration – Daten-Aufzeichnung".

Gehen Sie wie folgt vor:

**1.** Aktivieren Sie die Datenaufzeichnung und vergeben einen Namen.

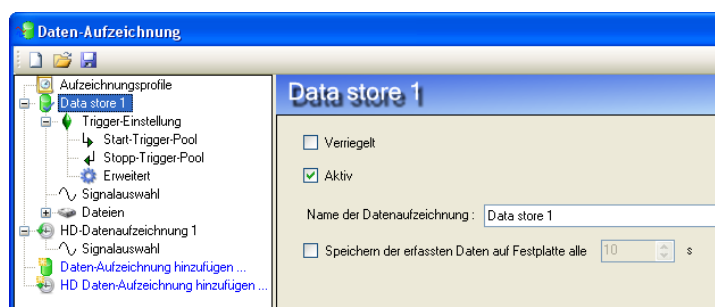

**2.** Definieren Sie Start-/Stopp-Trigger Entweder als einzelnes Triggerereignis,

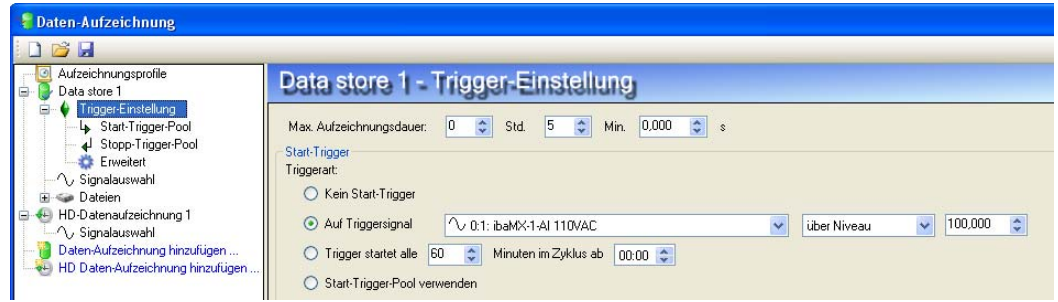

oder ein oder mehrere Ereignisse aus dem Triggerpool (siehe oben).

**3.** Definieren Sie in der Signalauswahl die Signale, die aufgezeichnet werden sollen.

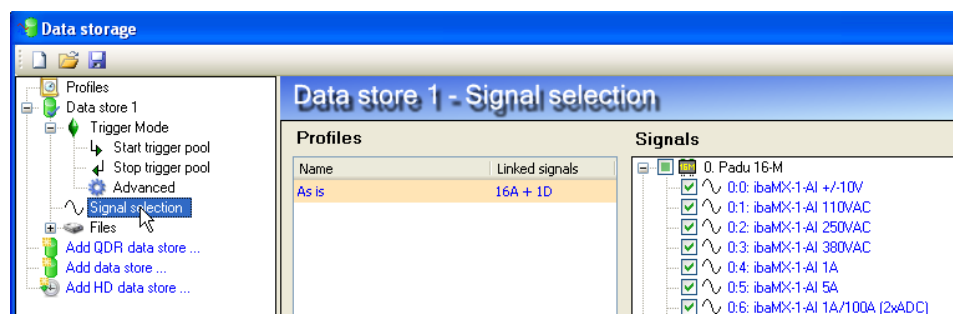

- 4. Definieren Sie unter "Dateien" die Dateieigenschaften Name, Pfad und Organisation der Verzeichnisse.
- **5.** Um die Konfiguration zu übernehmen klicken Sie auf den Button <OK> rechts unten. Die Datenaufzeichnung wird aktiviert, wenn die Konfiguration korrekt ist.

## <span id="page-35-0"></span>**10.2.4 Signalanzeige konfigurieren**

Wenn der I/O-Manager und das Fenster der Datenaufzeichnung wieder geschlossen sind, befinden Sie sich in der Hauptansicht des ibaPDA-Client.

ibaPDA hat hauptsächlich 3 Ansichten:

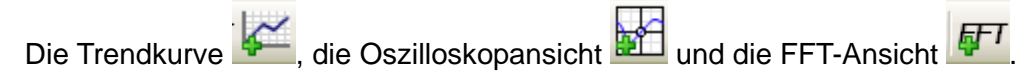

- Mit einem Klick auf die Icons öffnen sich die jeweiligen Ansichten. Die Andockfenster können in der Signalanzeige beliebig angeordnet werden.
- Per Drag & Drop können Sie die Signale aus dem Signalbaum in die Signalanzeigen ziehen.

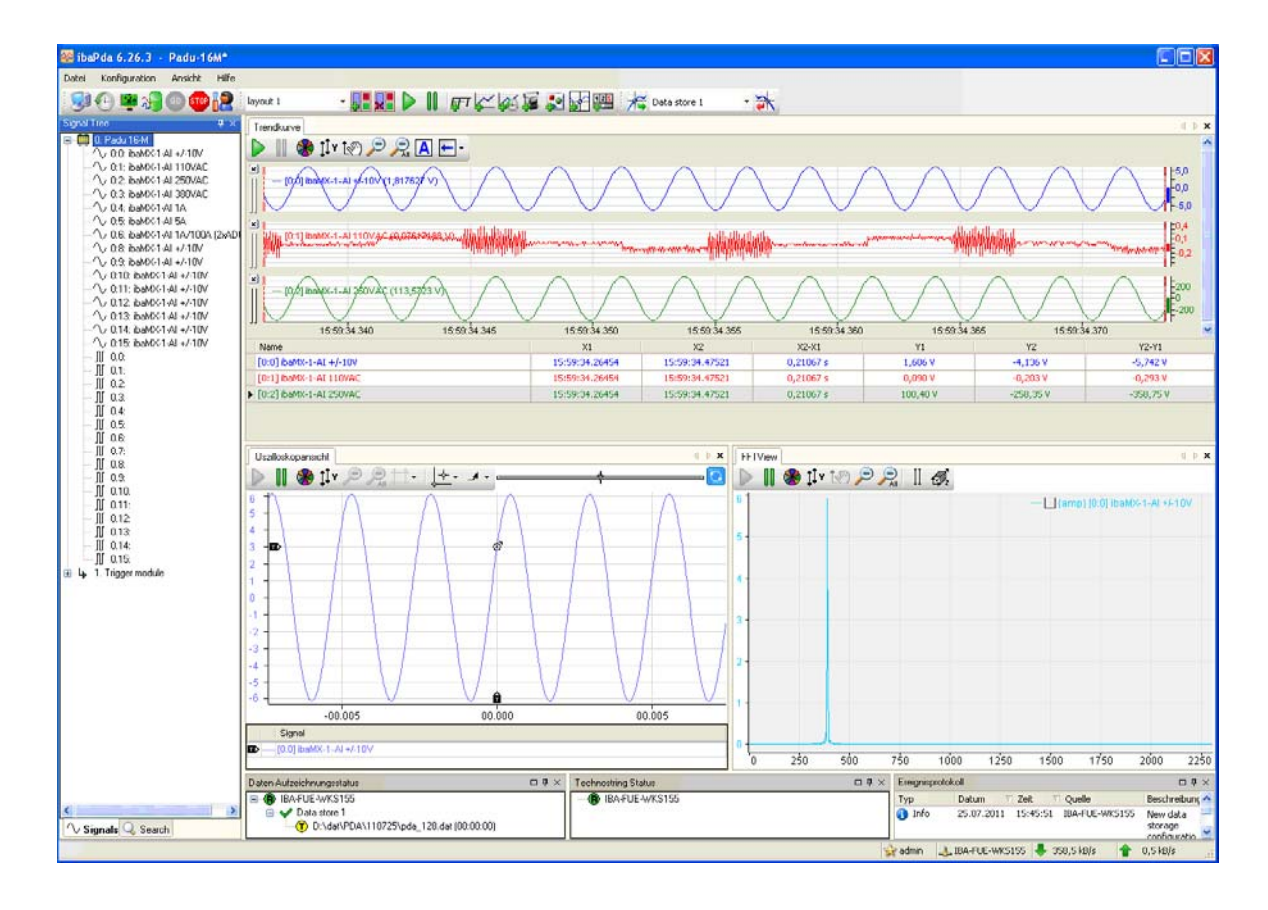

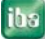

# <span id="page-36-0"></span>**11 Technische Daten**

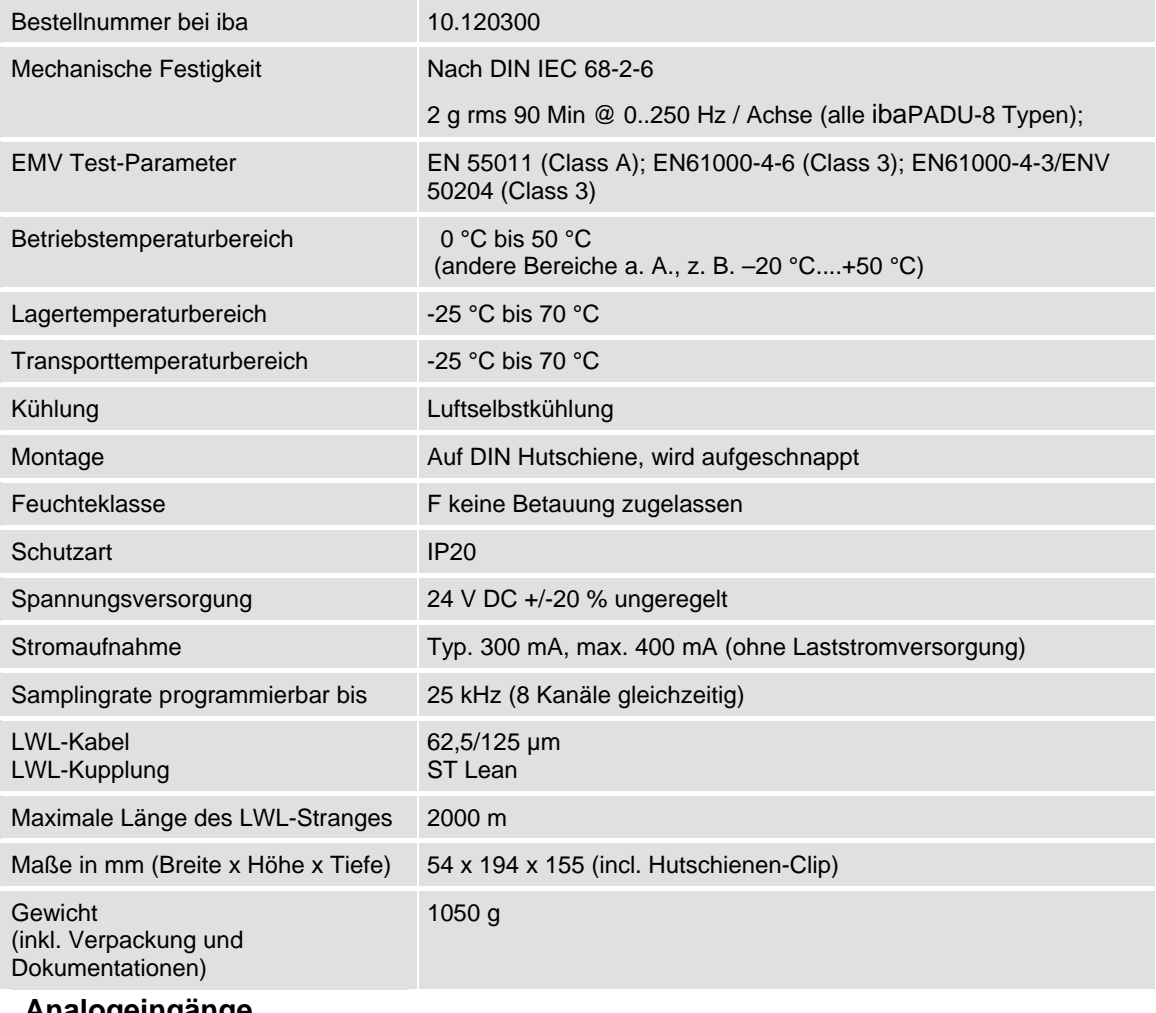

#### **Analogeingänge**

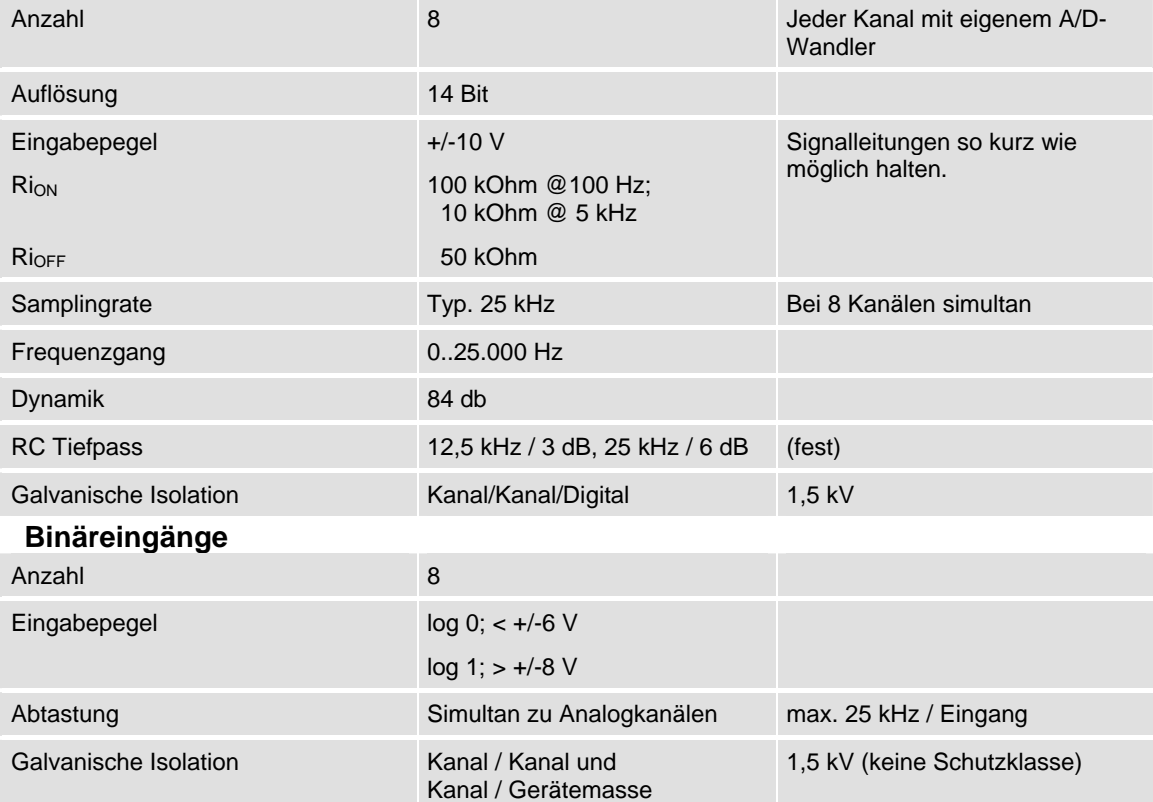

# <span id="page-37-0"></span>**11.1 Maßblatt**

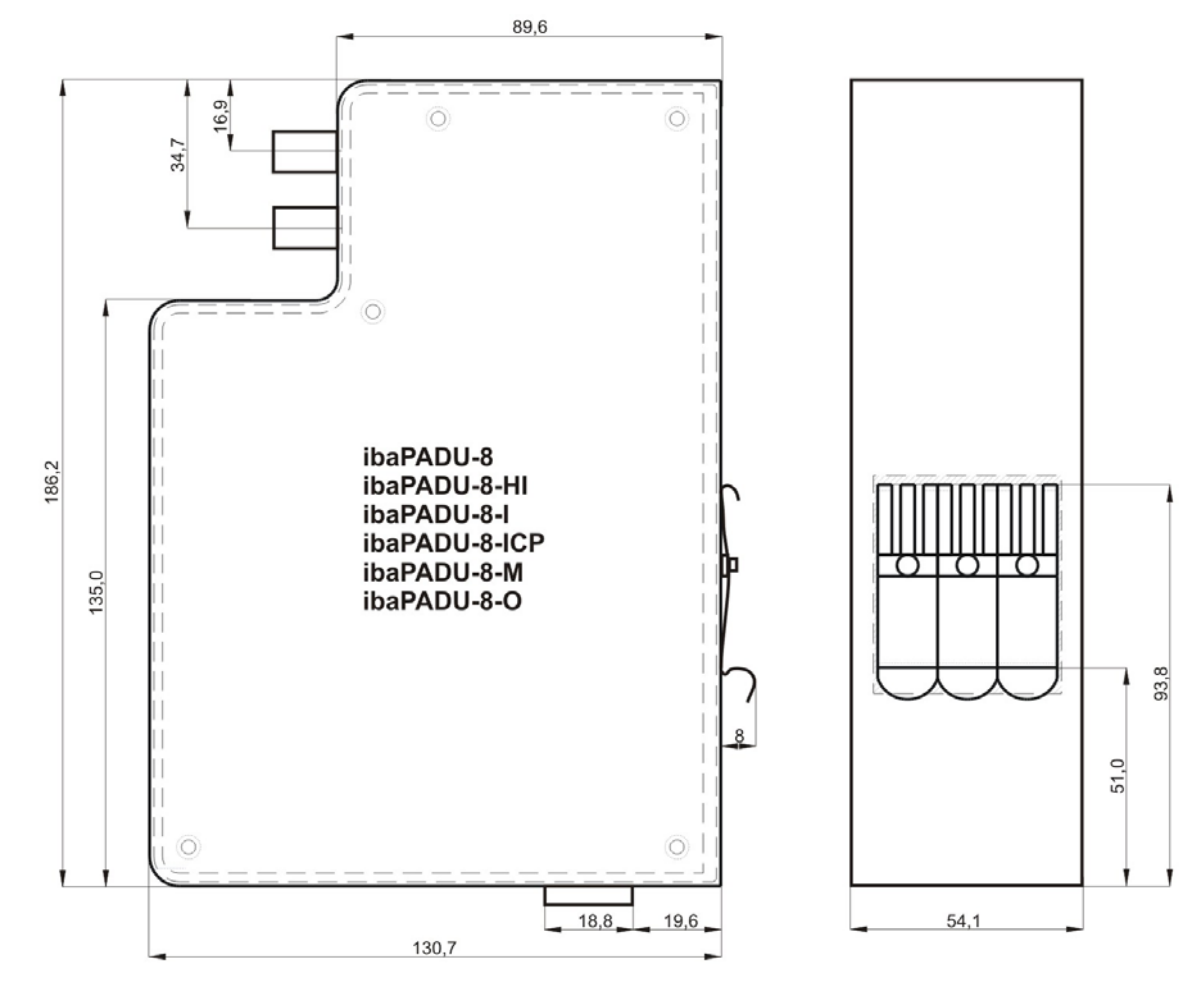

Maßblatt (Maße in mm)

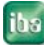

## <span id="page-38-0"></span>**12 Support und Kontakt**

#### **Support**

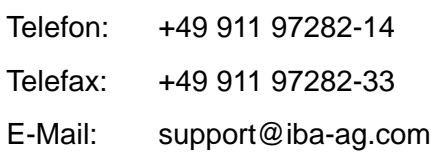

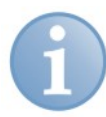

#### **Hinweis**

Wenn Sie Support benötigen, dann geben Sie die Seriennummer (iba-S/N) des Produktes an.

#### **Kontakt**

#### **Zentrale**

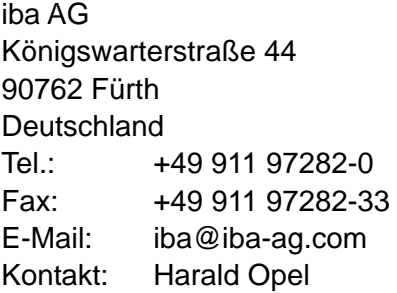

#### **Regional und weltweit**

Weitere Kontaktadressen unserer regionalen Niederlassungen oder Vertretungen finden Sie auf unserer Webseite

#### **www.iba-ag.com.**